#### **Lernziele**

**Sie sind in der Lage:**

- **eine Retoure-Position einzupflegen**
- **die Ware nach der Rückgabe aus dem Bestand zu nehmen**

## **Formular aufrufen**

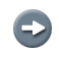

Rufen Sie sich zunächst den Ursprungsauftrag auf und wählen dann die Position an, die retourniert werden soll.

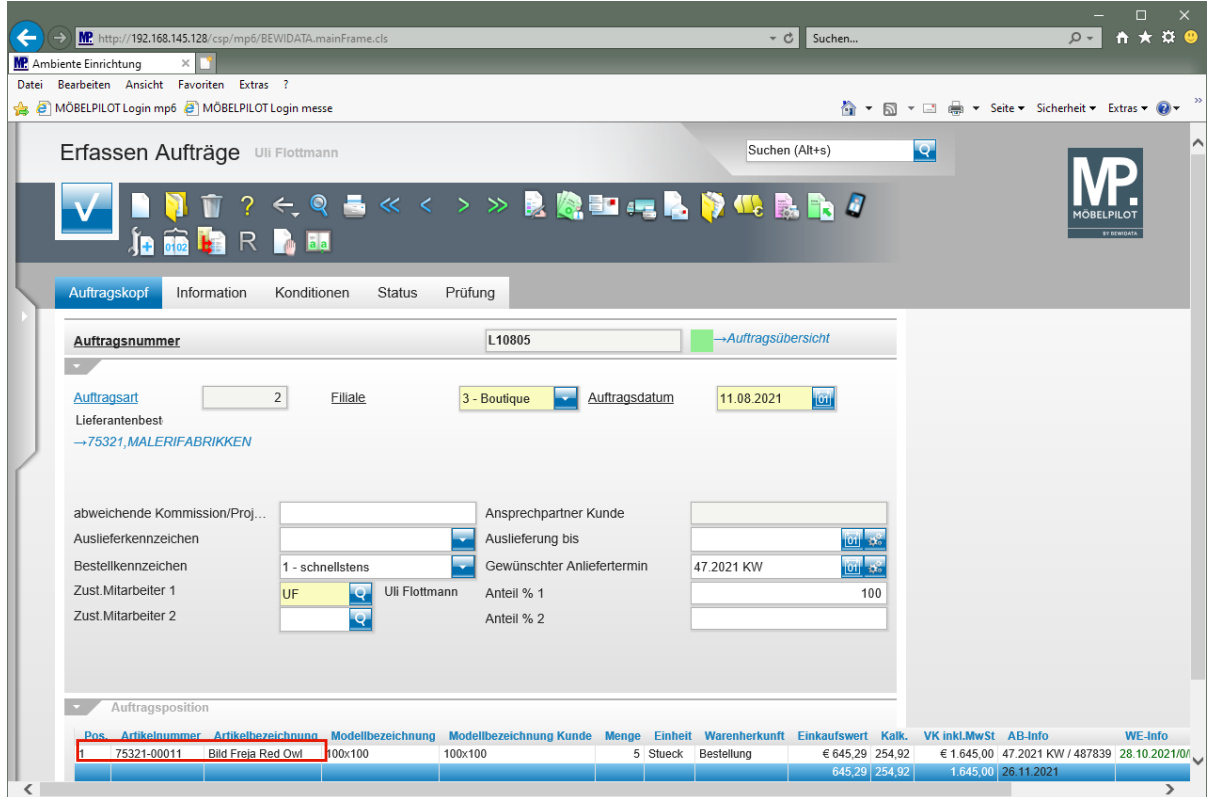

Klicken Sie auf den Hyperlink **Pos. 1**.

# **Retoure-Position anlegen**

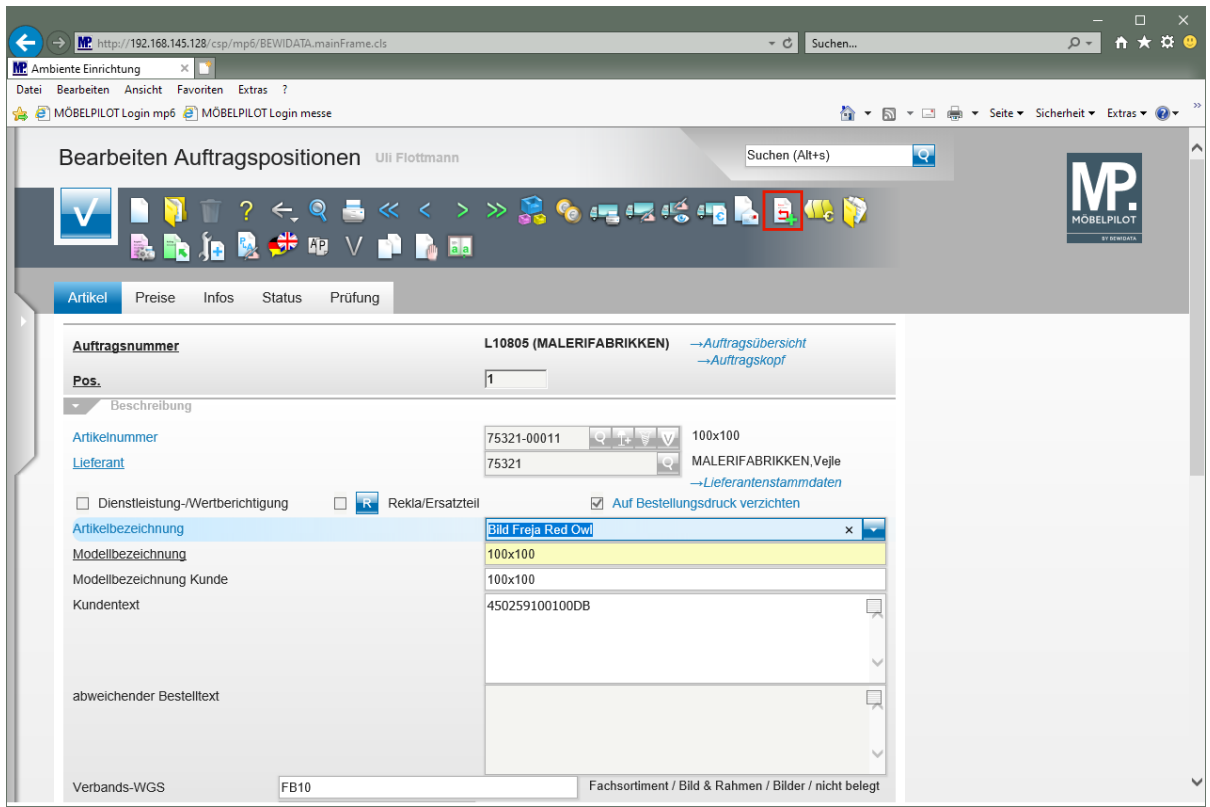

Klicken Sie auf den Hyperlink **Retoure-Position anlegen**.

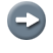

Legen Sie nun noch fest, welche Menge Sie zurückgeben wollen. Vorgeschlagen wird hier immer die ursprüngliche Menge.

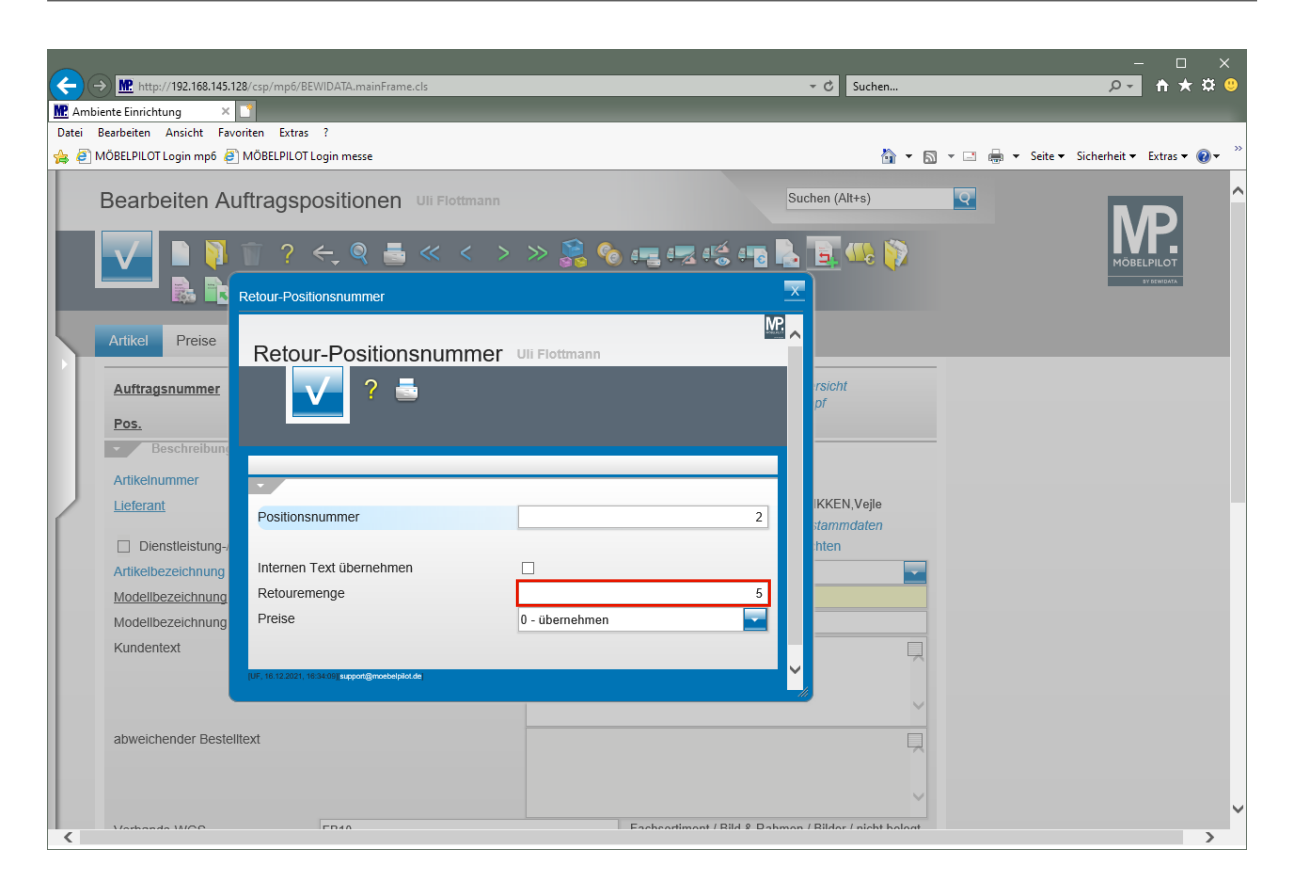

Klicken Sie auf das Eingabefeld **Retouremenge**.

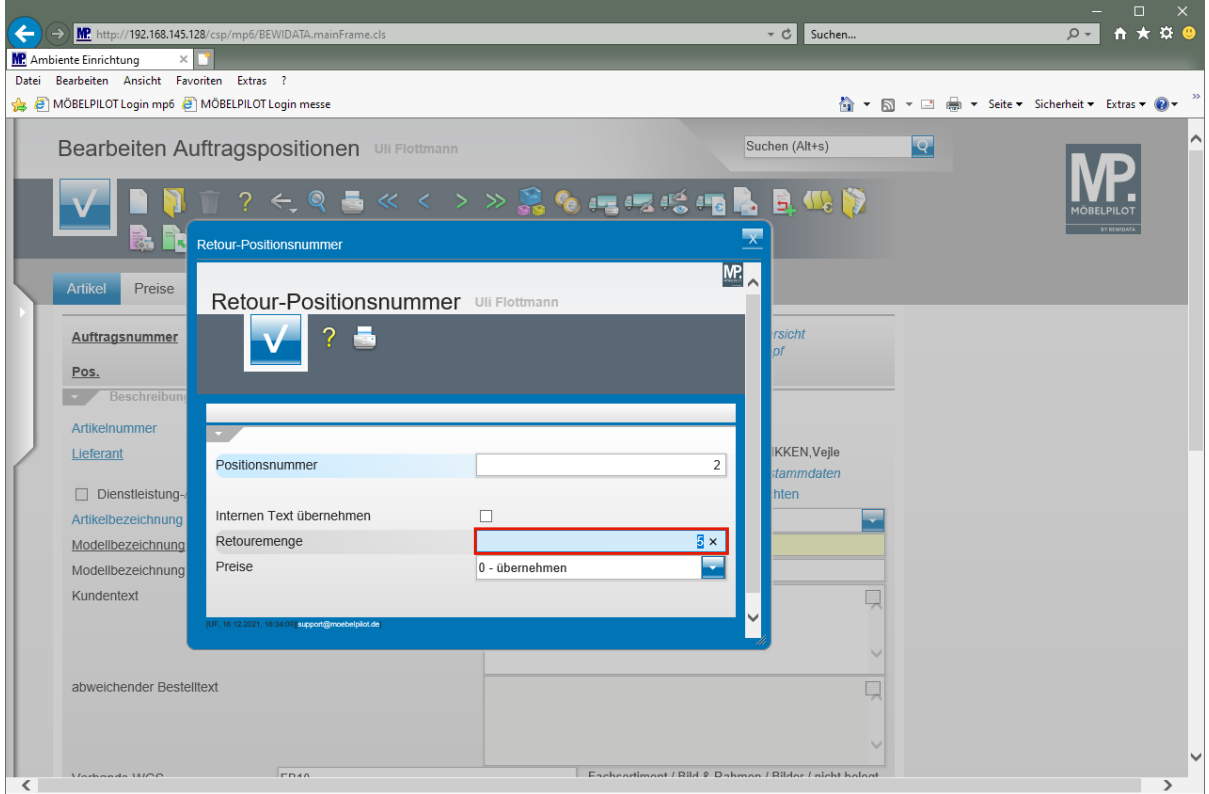

Geben Sie **1** im Feld **Retouremenge** ein.

 $\bigodot$ 

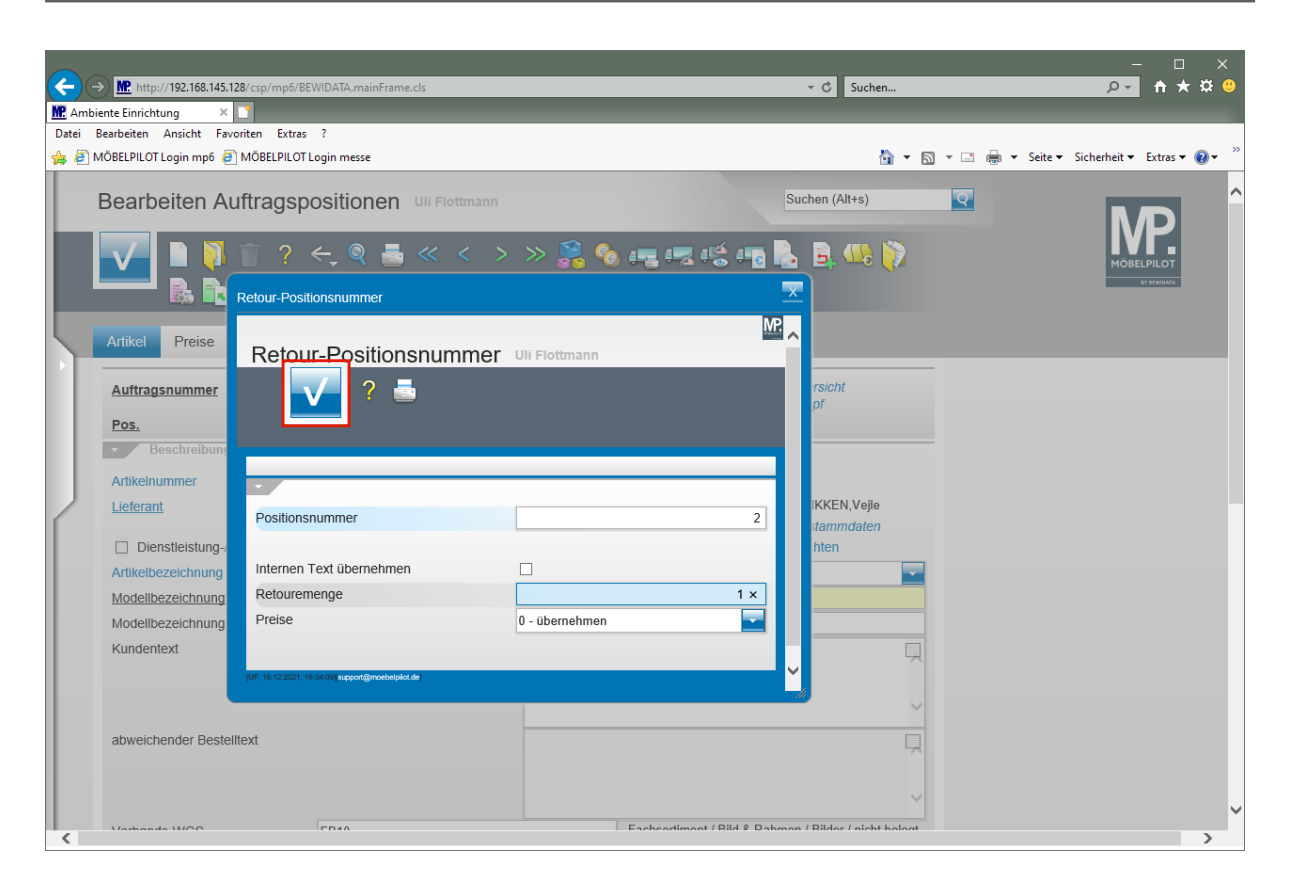

Klicken Sie auf die Schaltfläche **Speichern (F12 oder Strg+S)**.

MÖBELPILOT will nun von Ihnen wissen, von welchem Bestand / Lagerplatz die Ware genommen werden soll.

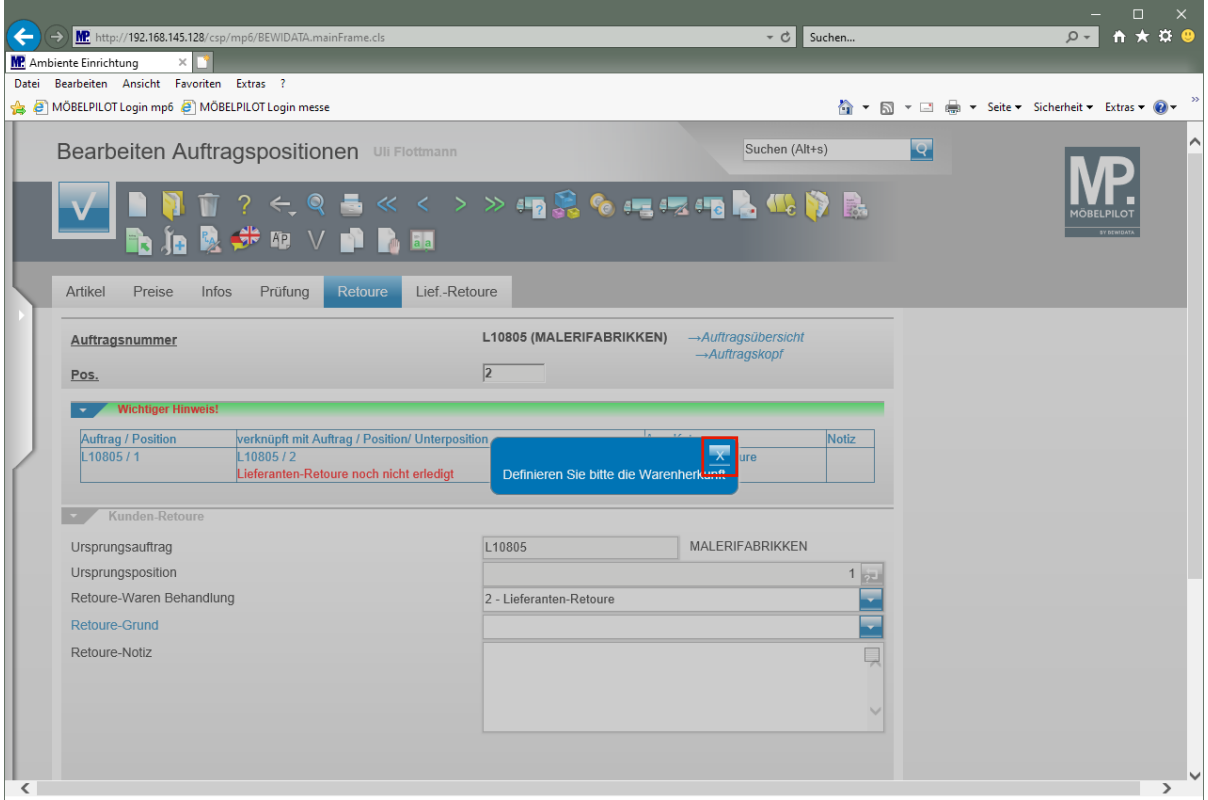

Klicken Sie im Info-Fenster auf die Schaltfläche **X**.

 $\bigodot$ 

 $\bigodot$ 

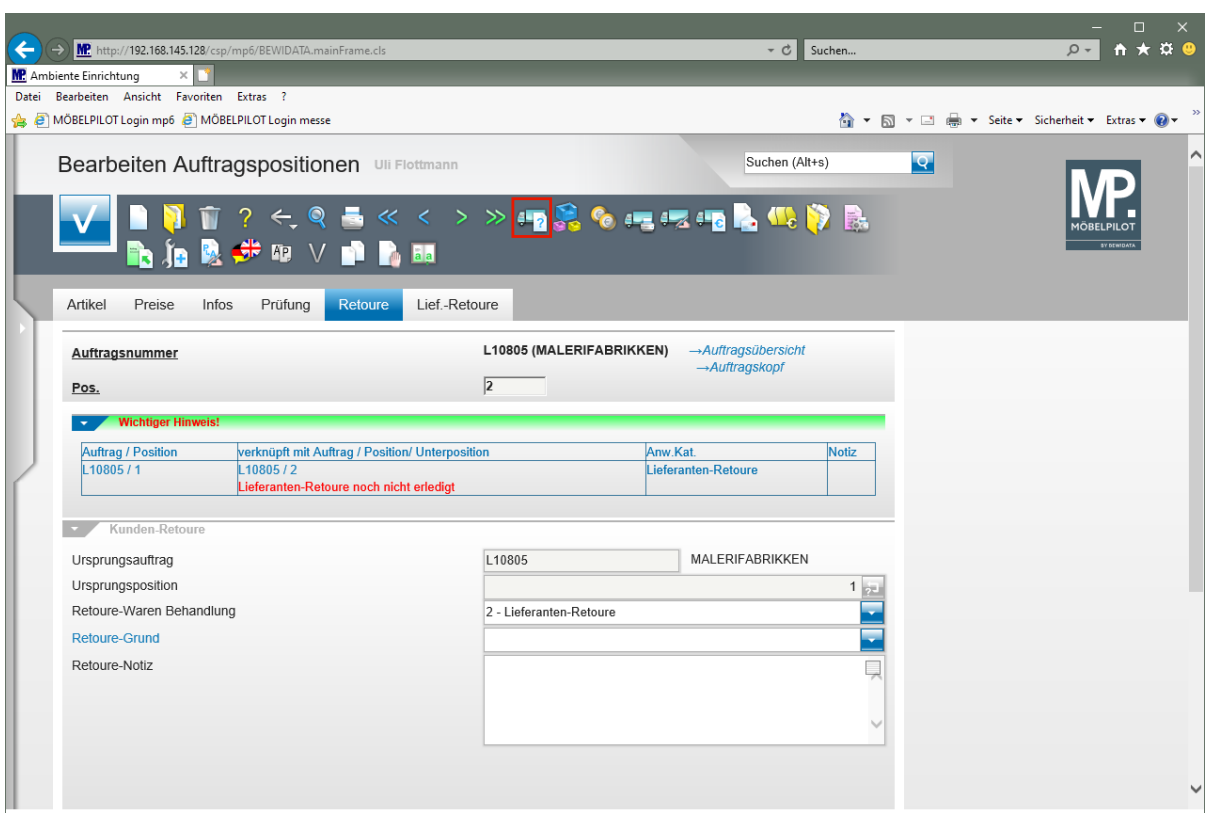

Klicken Sie auf den Hyperlink **Warenherkunft definieren**.

Wählen Sie in diesem Formular den entsprechenden Bestand an.

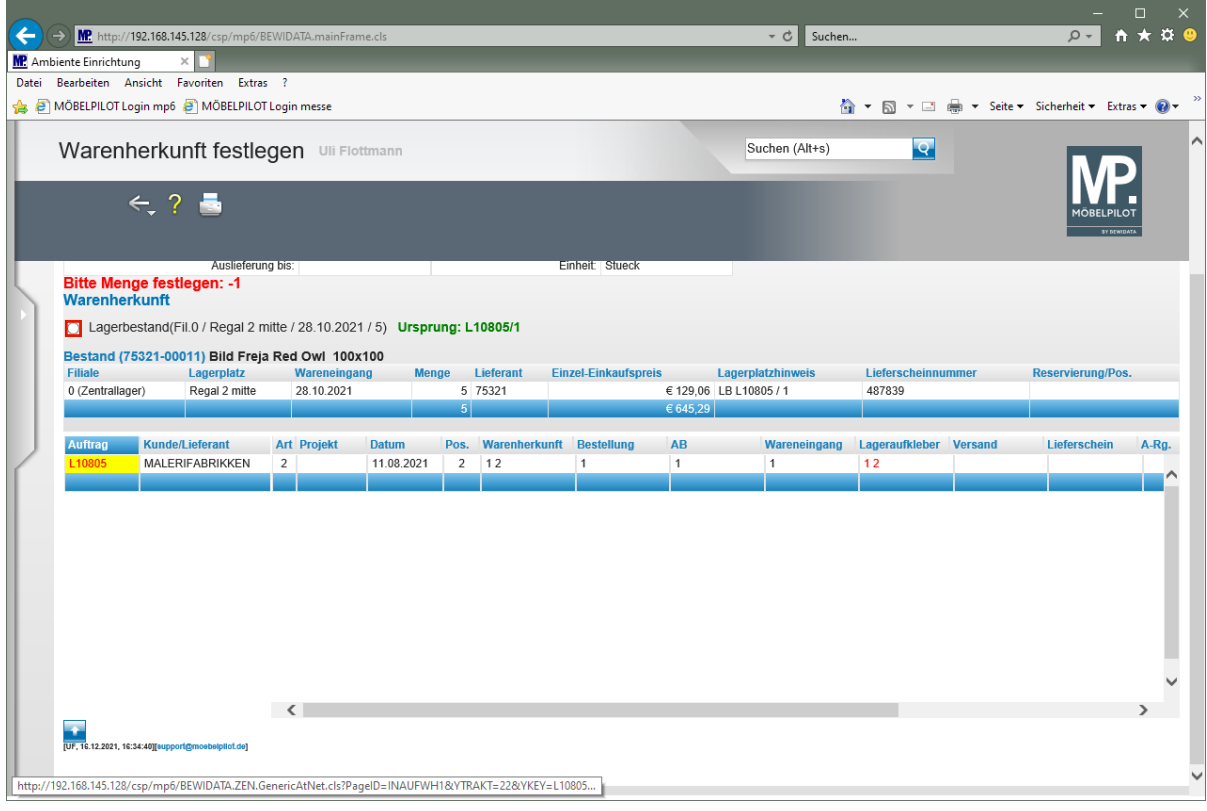

Klicken Sie auf das Auswahlfeld **Lagerbestand**.

Für interne Zwecke können Sie nun noch einen Retoure-Grund und ggf. auch eine Retoure-Notiz einpflegen.

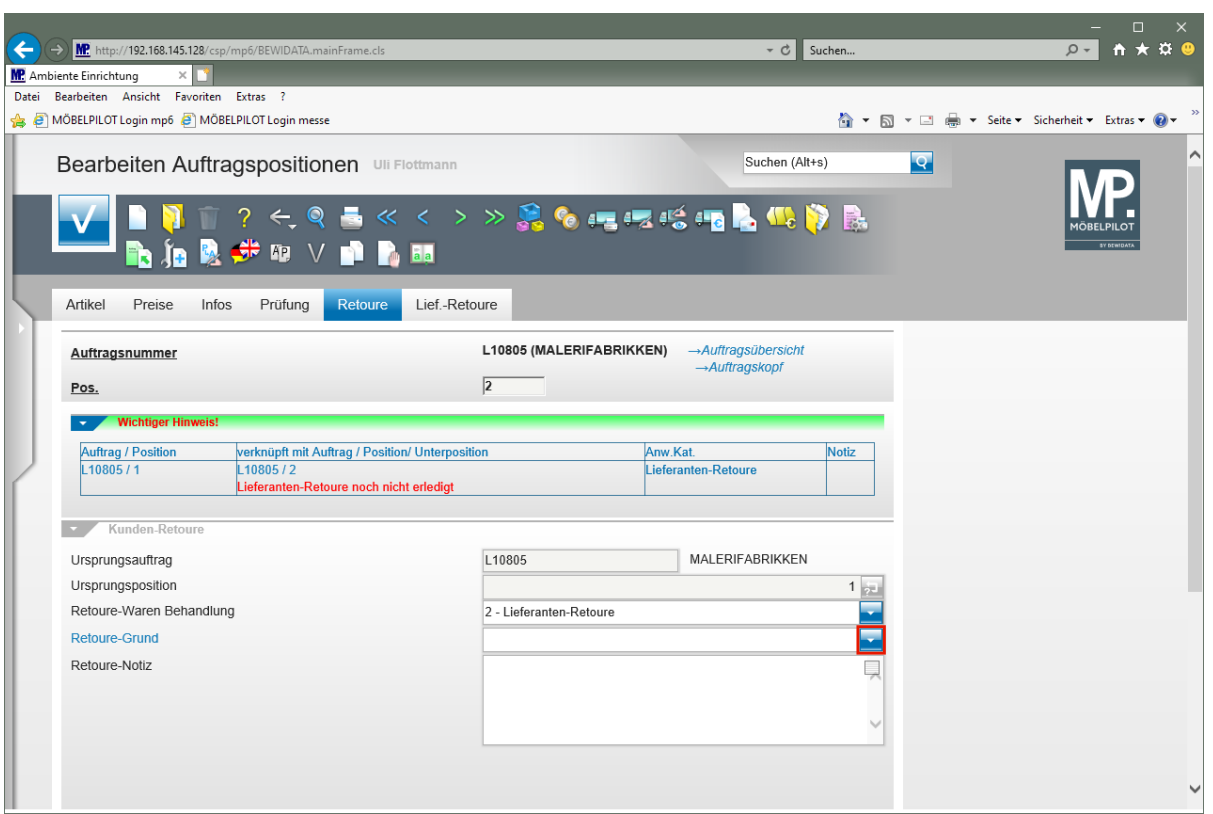

Klicken Sie im Feld **Retoure-Grund** auf die Schaltfläche **Öffnen**.

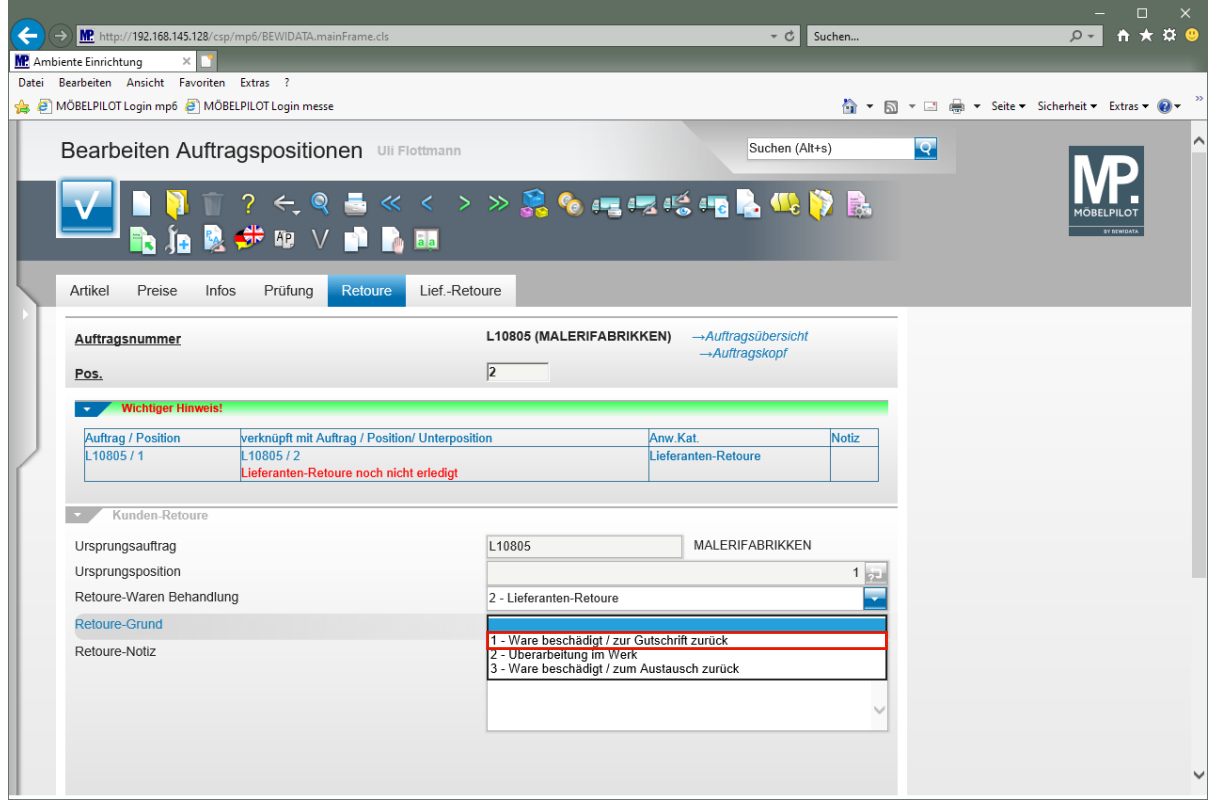

Klicken Sie auf den Listeneintrag **1 - Ware beschädigt / zur Gutschrift zurück**.

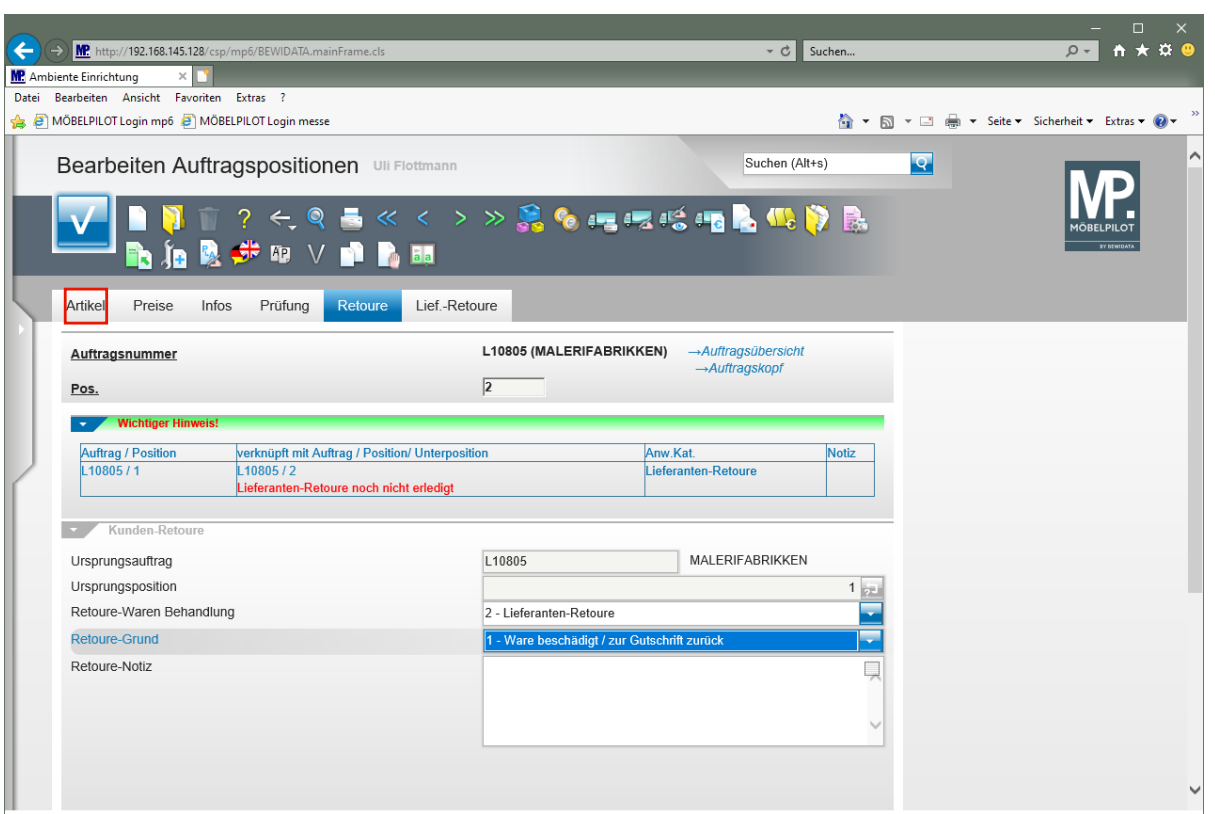

Klicken Sie auf den Formularreiter **Artikel**.

Für den weiteren Schriftwechsel mit dem Lieferanten empfehlen wir Ihnen, die bereits vorbelegten Informationen im Feld *"abweichender Bestelltext"* anzupassen und ggf. zu ergänzen.

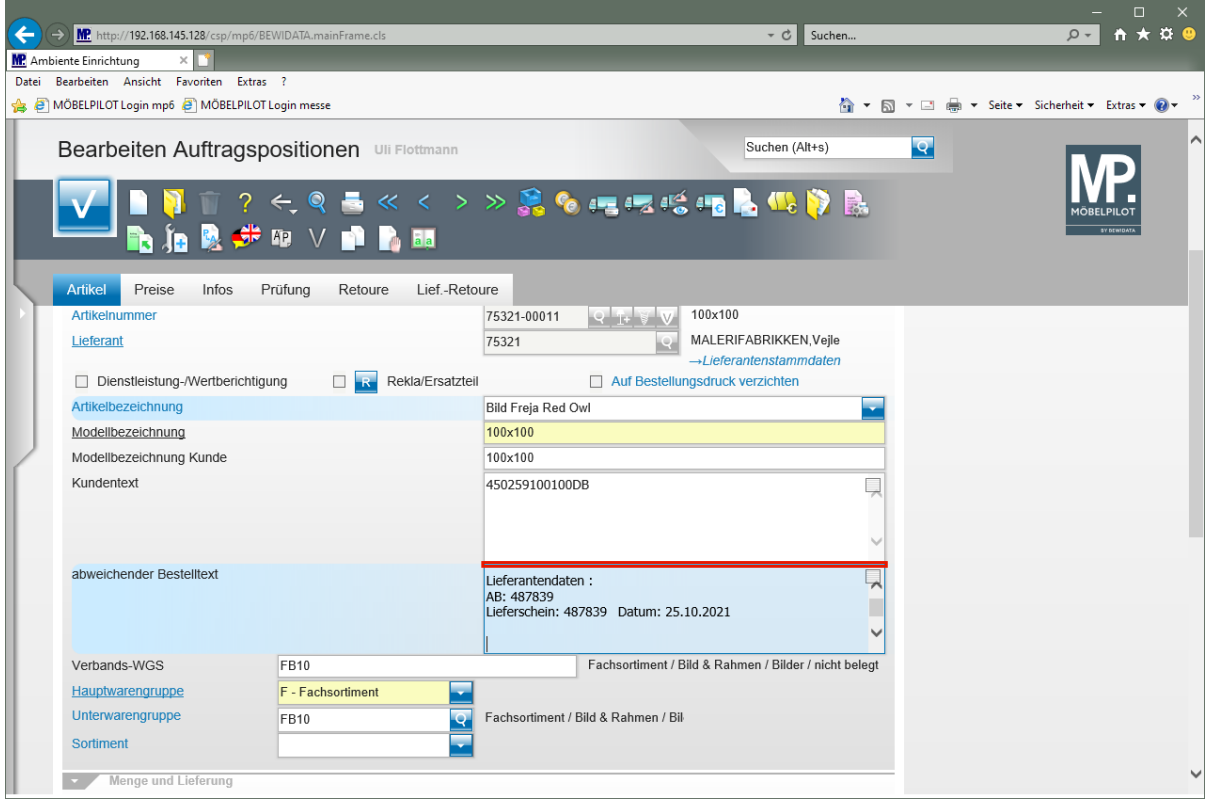

#### Geben Sie

 $\bigodot$ 

**Nach dem Entfernen der Verpackung stellten wir fest, dass an einem Bild der Rahmen**

 $\bigodot$ 

#### **gebrochen ist.** im Feld **abweichender Bestelltext** ein.

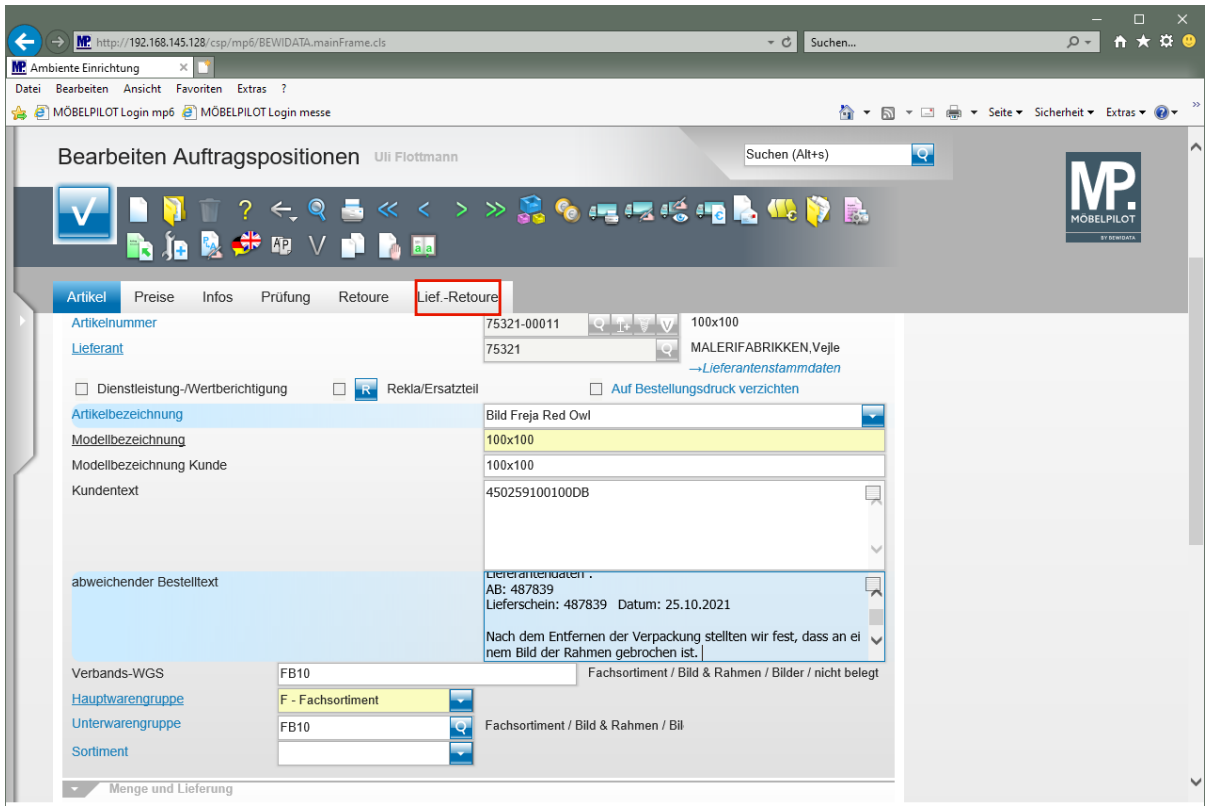

Klicken Sie auf den Formularreiter **Lief.-Retoure**.

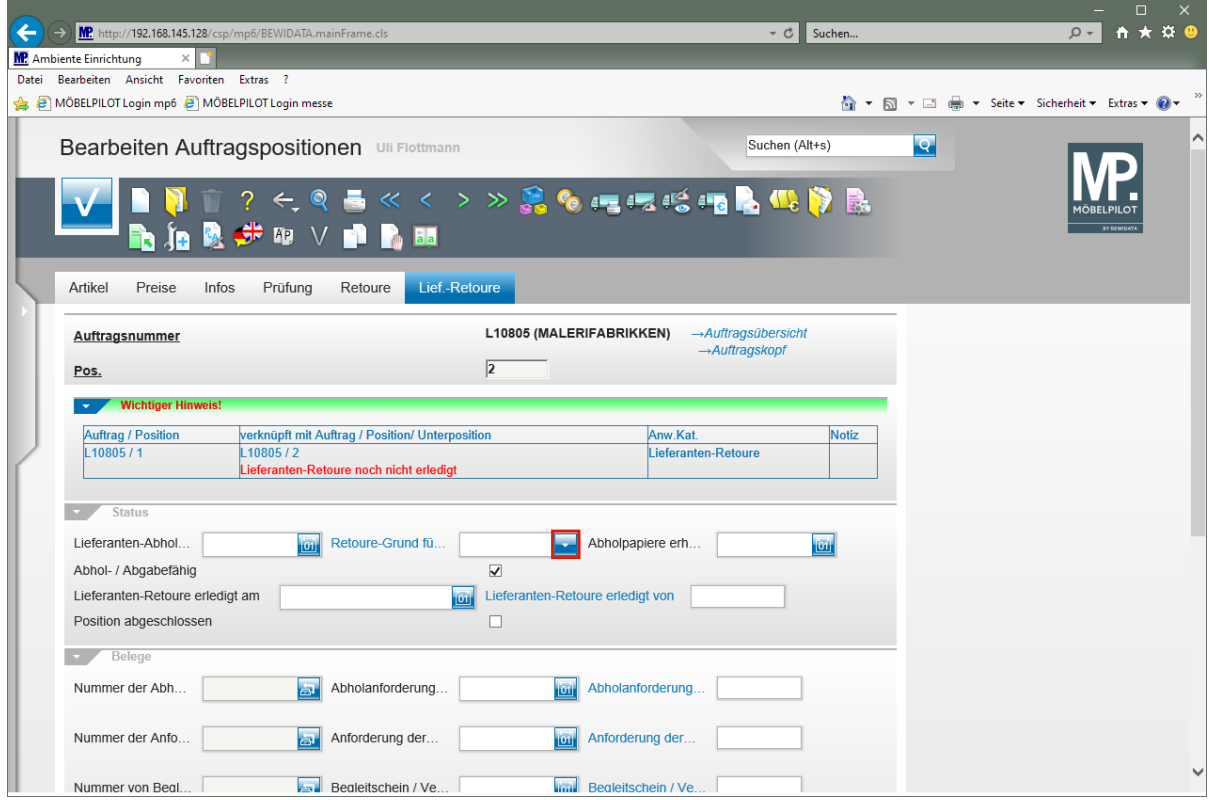

Klicken Sie im Feld **Retoure-Grund für Lieferanten** auf die Schaltfläche **Öffnen**.

Wir empfehlen Ihnen, im Auswahlfeld *"Retoure-Grund für Lieferanten"* eine Vorgabe zu aktivieren. Diese wird dann auf allen Retourbelegen berücksichtigt.

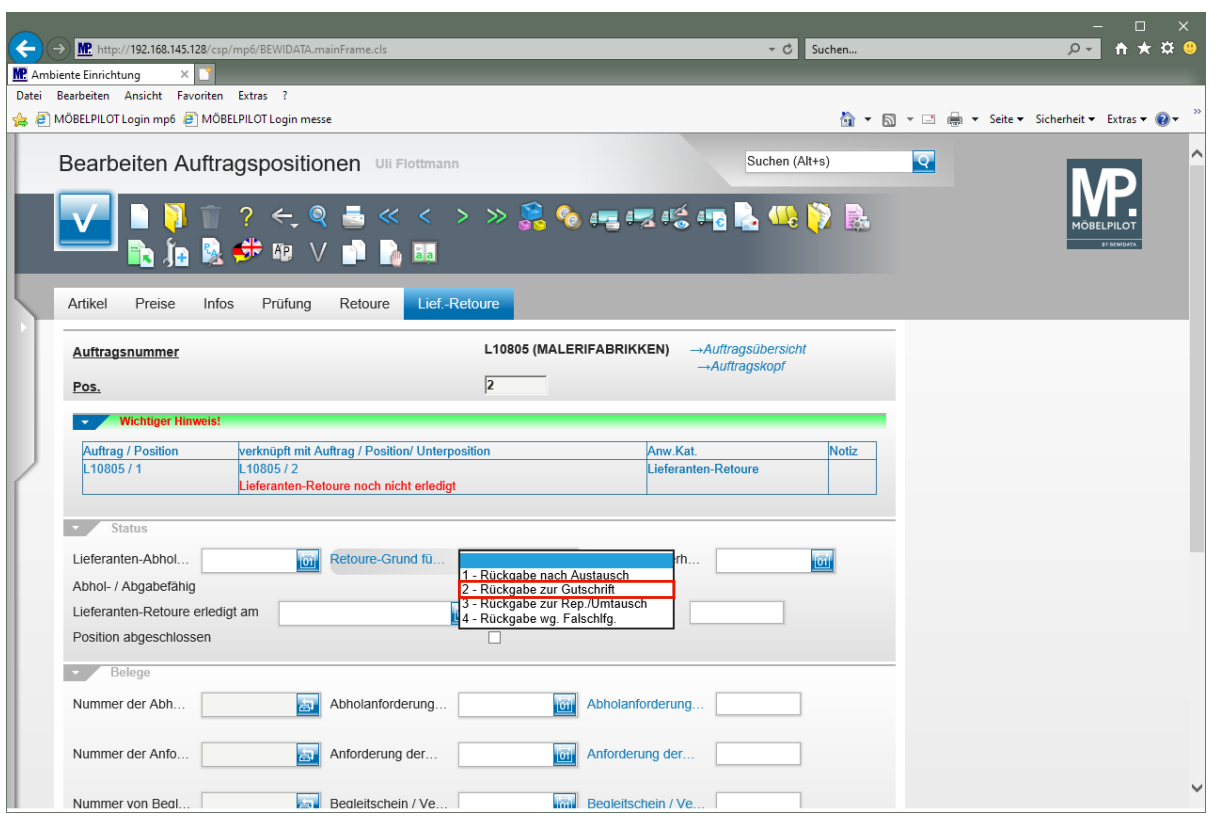

Klicken Sie auf den Listeneintrag **2 - Rückgabe zur Gutschrift**.

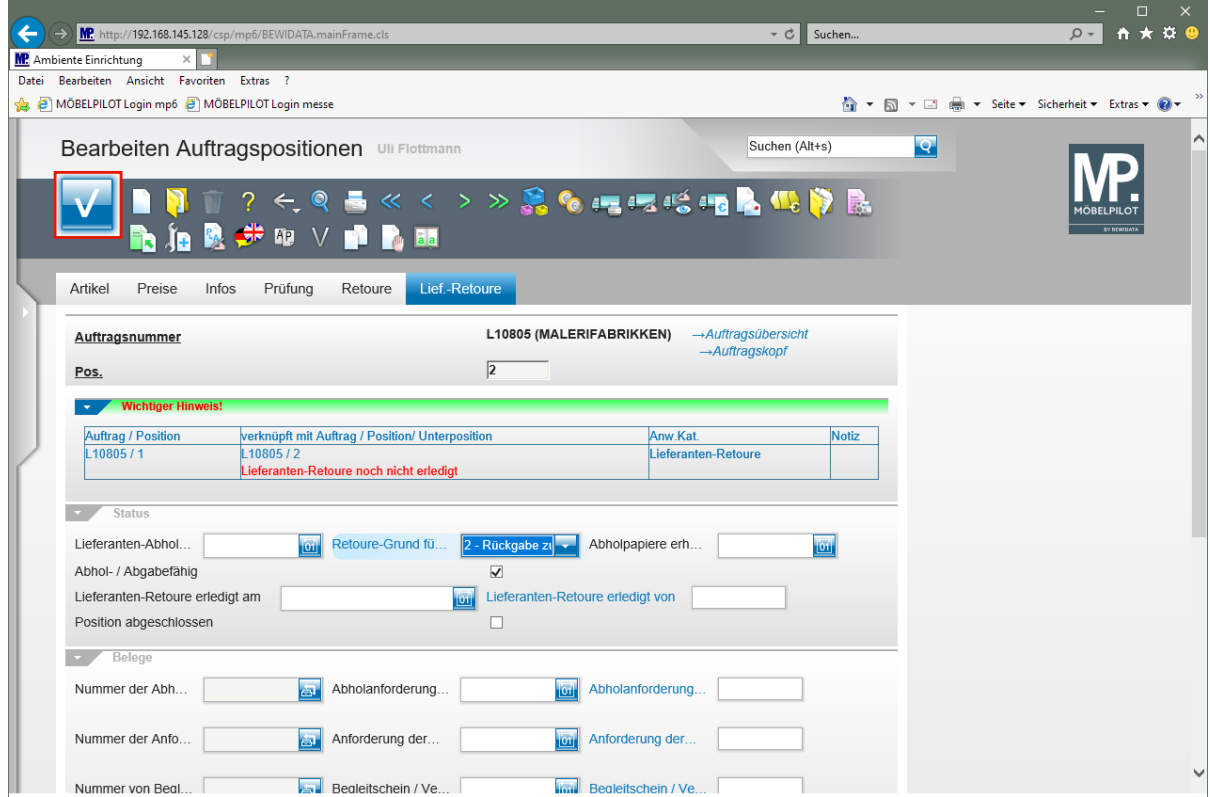

Klicken Sie auf die Schaltfläche **Speichern (F12 oder Strg+S)**.

# **Abholanforderung produzieren**

 $\overline{\mathbf{1}}$ 

Aktivieren Sie nun beispielsweise eine Abholanforderung oder bitten Sie den Lieferanten, um die Zusendung der Rücknahmepapiere.

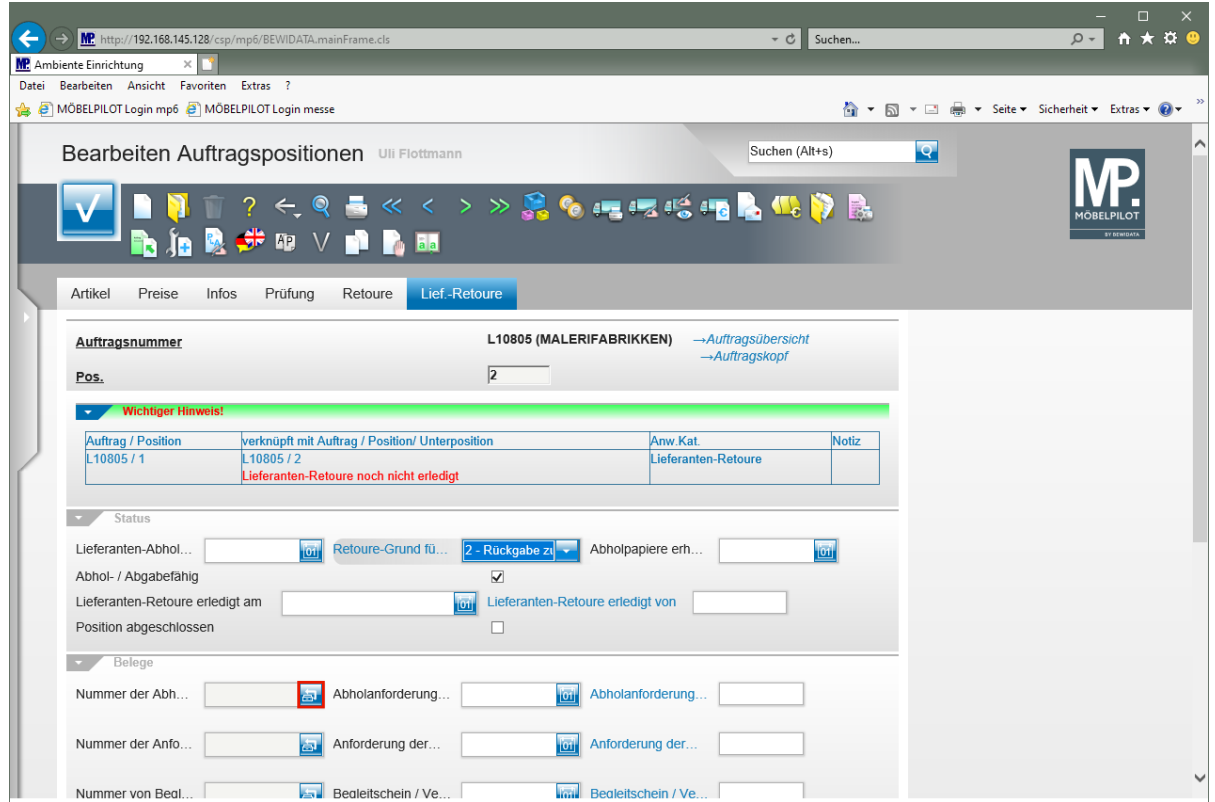

Klicken Sie im Feld **Nummer der Abholanforderung** auf die Schaltfläche **Abholanforderung drucken**.

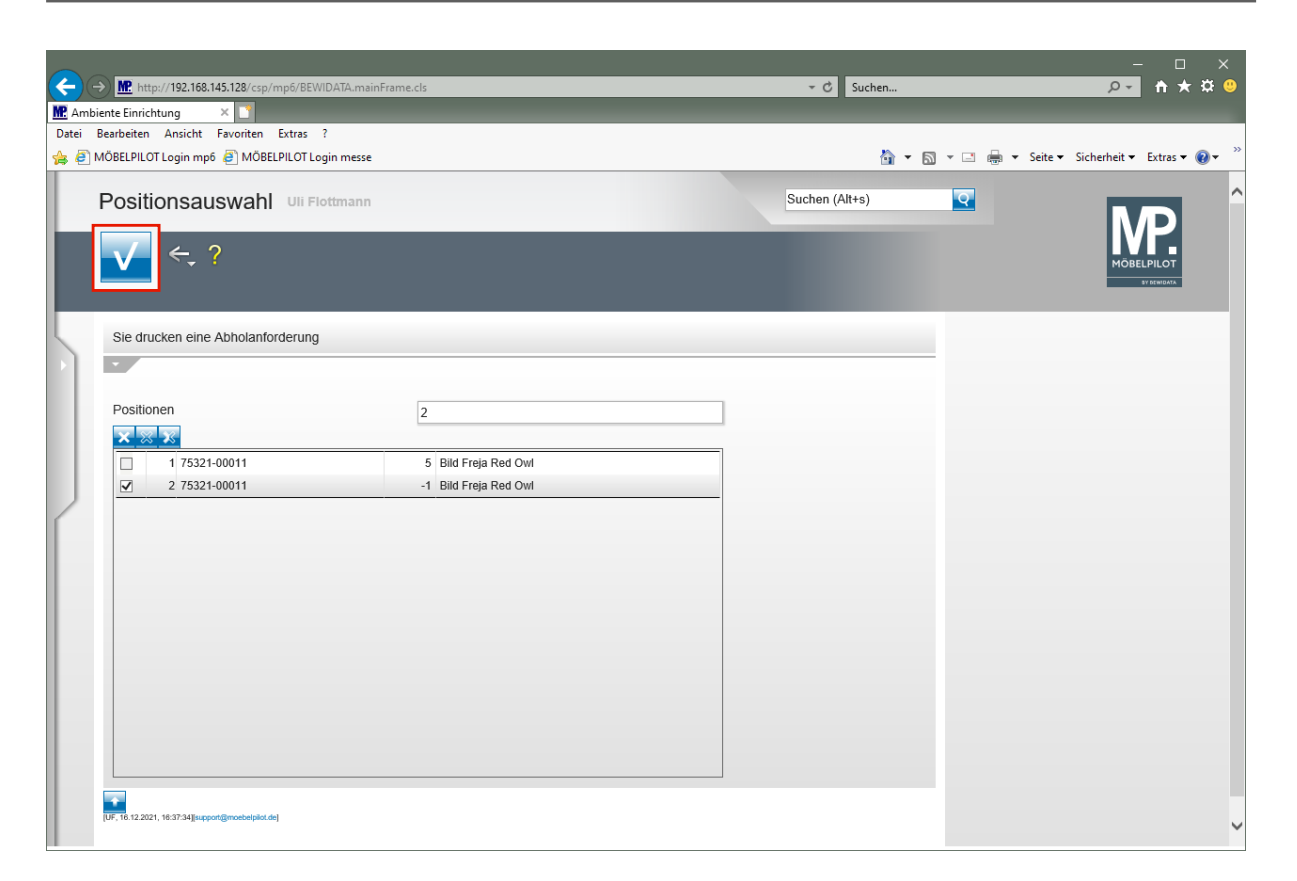

Klicken Sie auf die Schaltfläche **Speichern** und produzieren Sie dann den Beleg auf die bekannte Weise.

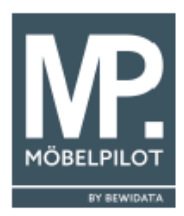

Ambiente Einrichtungen Erthalstr. 1 55118 Mainz Firma Malerifabrikken Aps Industrivej 1

DK-7120 Vejle

Backnang, 16.12.2021<br>Uli Flottmann<br>11.08.2021 Ort, Datum: Wohnberater: Auftr.-Datum: Unsere Kd.Nr.: EMV18127 schnellstens 47.2021 KW Bestelltermin: Seite:  $\mathbf 1$ 

#### Abholaufforderung

Aus dem nachstehenden Vorgang stehen Waren auf unserem Lager zur Abholung bereit.<br>Wir bitten Sie, die Waren innerhalb von 4 Wochen zu übernehmen.

Pos. Menge Artikelbezeichnung

 $\overline{2}$ 1 Bild Freja Red Owl 100x100

> Lieferantendaten : AB: 487839 Lieferschein: 487839 Datum: 25.10.2021

Nach dem Entfernen der Verpackung stellten wir fest, dass an einem Bild der Rahmen gebrochen ist. Rückgabe zur Gutschrift

м

## **Retoure abschließen**

### **Ware an Lieferanten übergeben**

 $\bigodot$ 

In unserem Beispiel, gehen wir davon aus, dass der Lagerist Zugriff auf MÖBELPILOT hat. In diesem Fall, kann er zunächst prüfen, ob Waren an den gerade anliefernden Hersteller zurückzugeben sind.

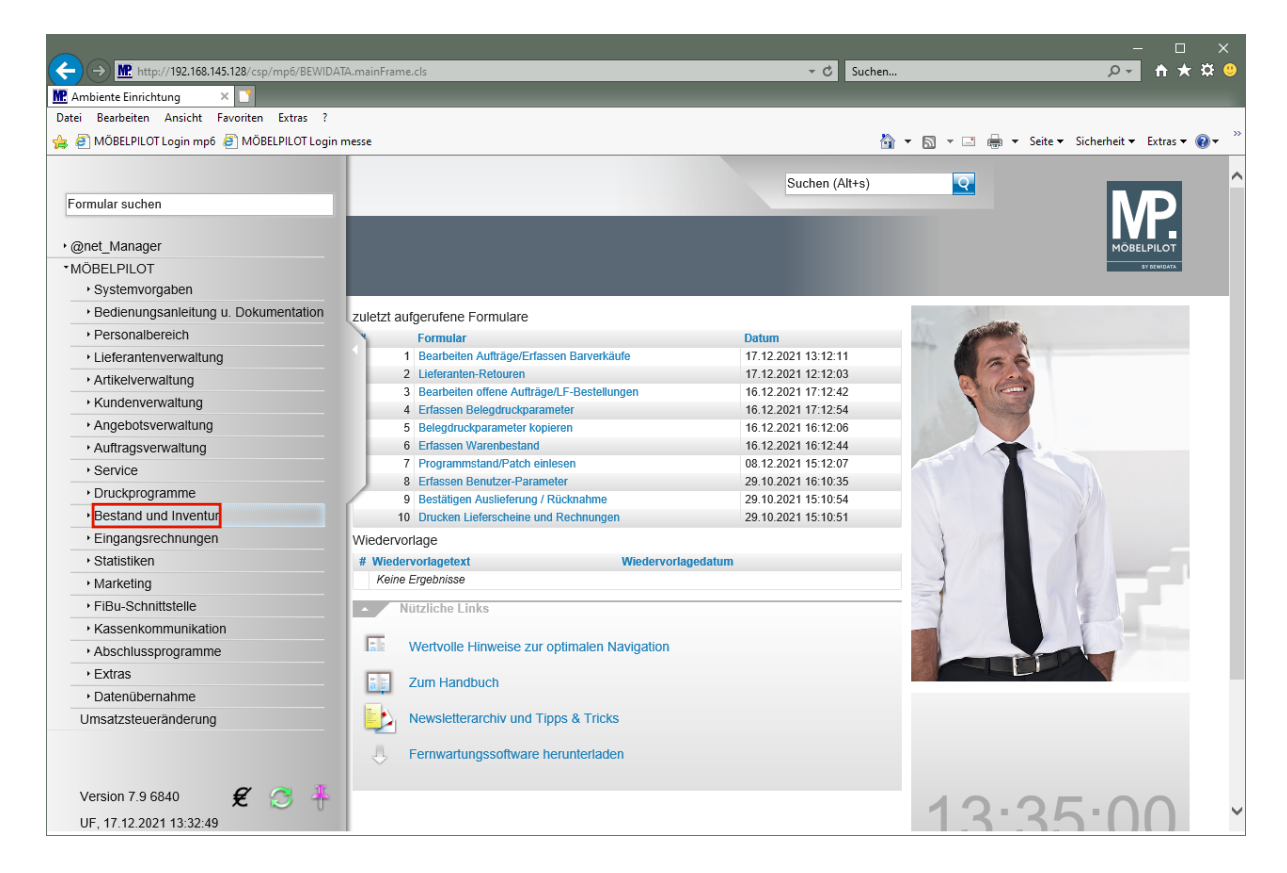

Klicken Sie auf den Hyperlink **Bestand und Inventur**.

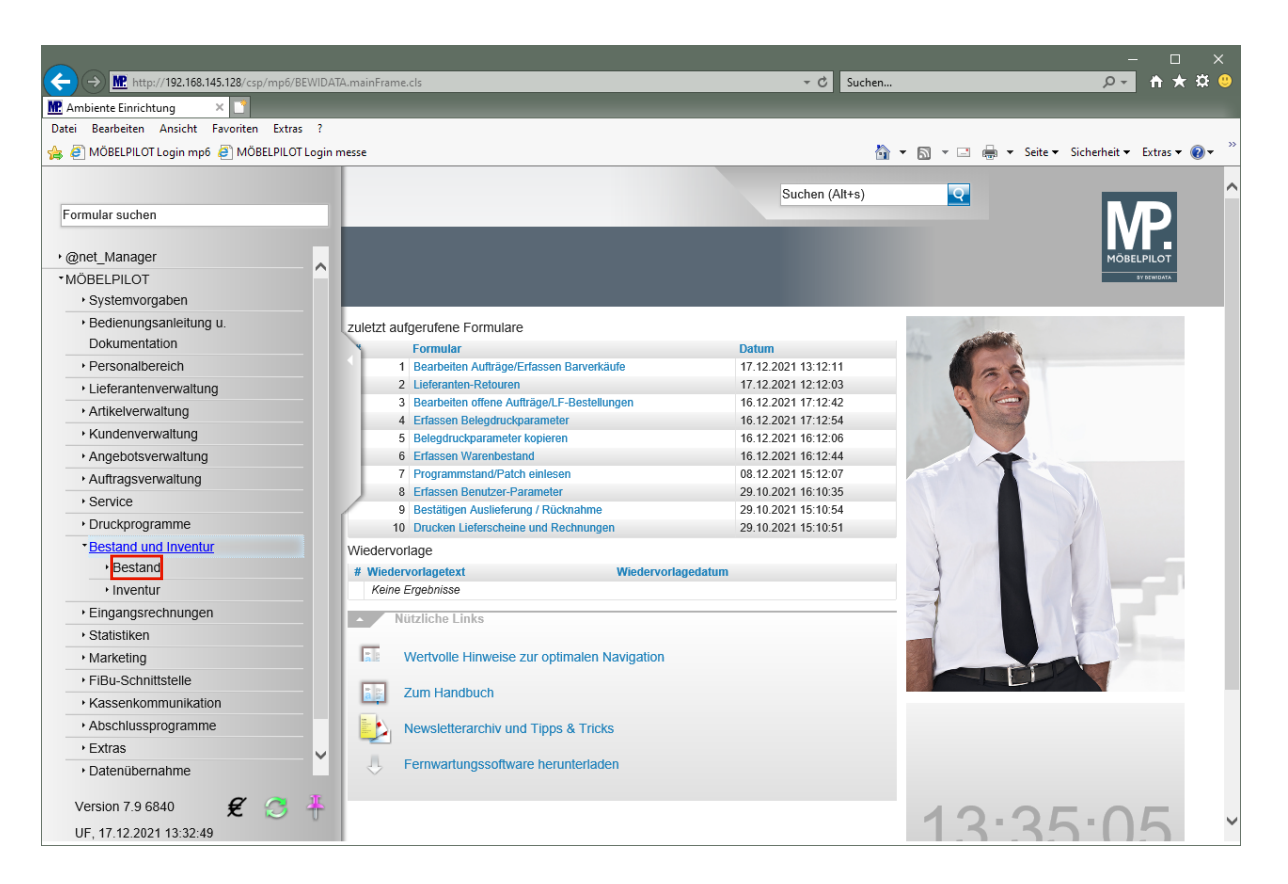

Klicken Sie auf den Hyperlink **Bestand**.

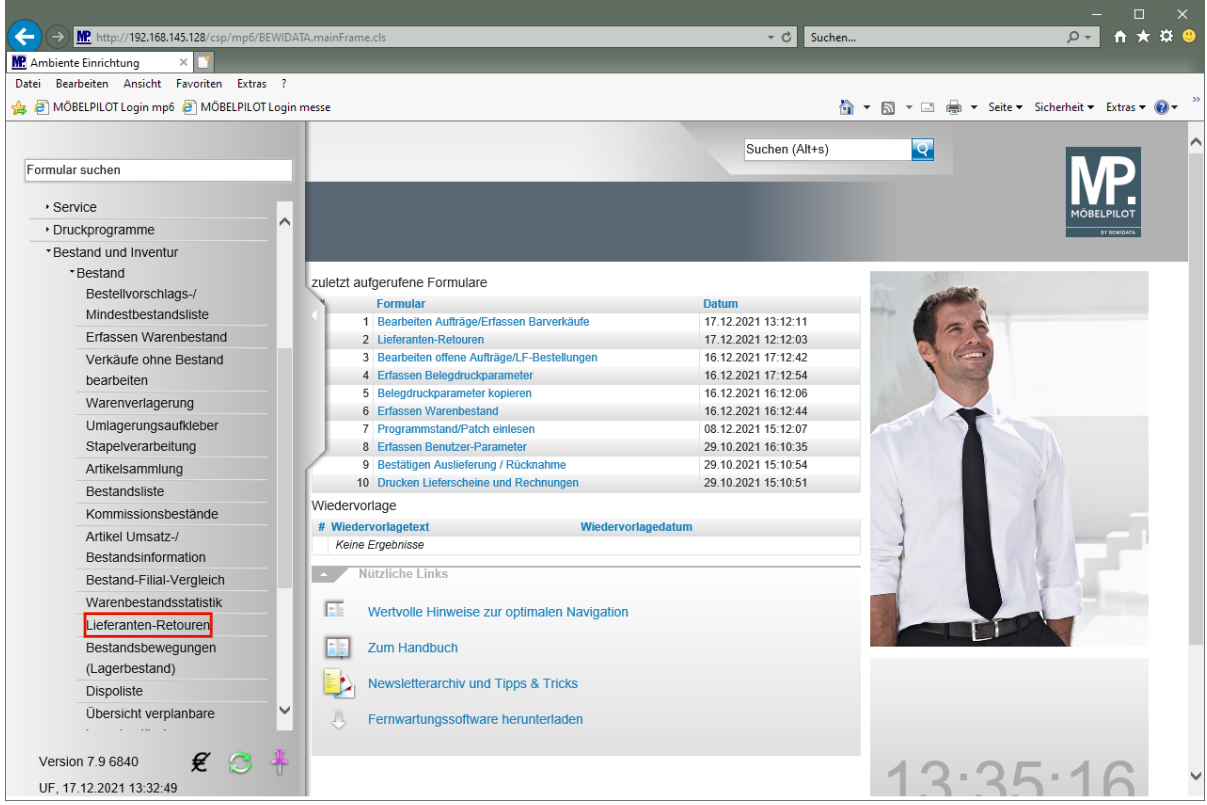

Klicken Sie auf den Hyperlink **Lieferanten-Retouren**.

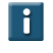

Über die Filterfunktionen, kann die Anzeige beispielsweise nur auf einen bestimmten Lieferanten eingeschränkt werden. Um dann auf den jeweiligen Vorgang zuzugreifen, gehen Sie bitte wie nachstehend beschrieben vor.

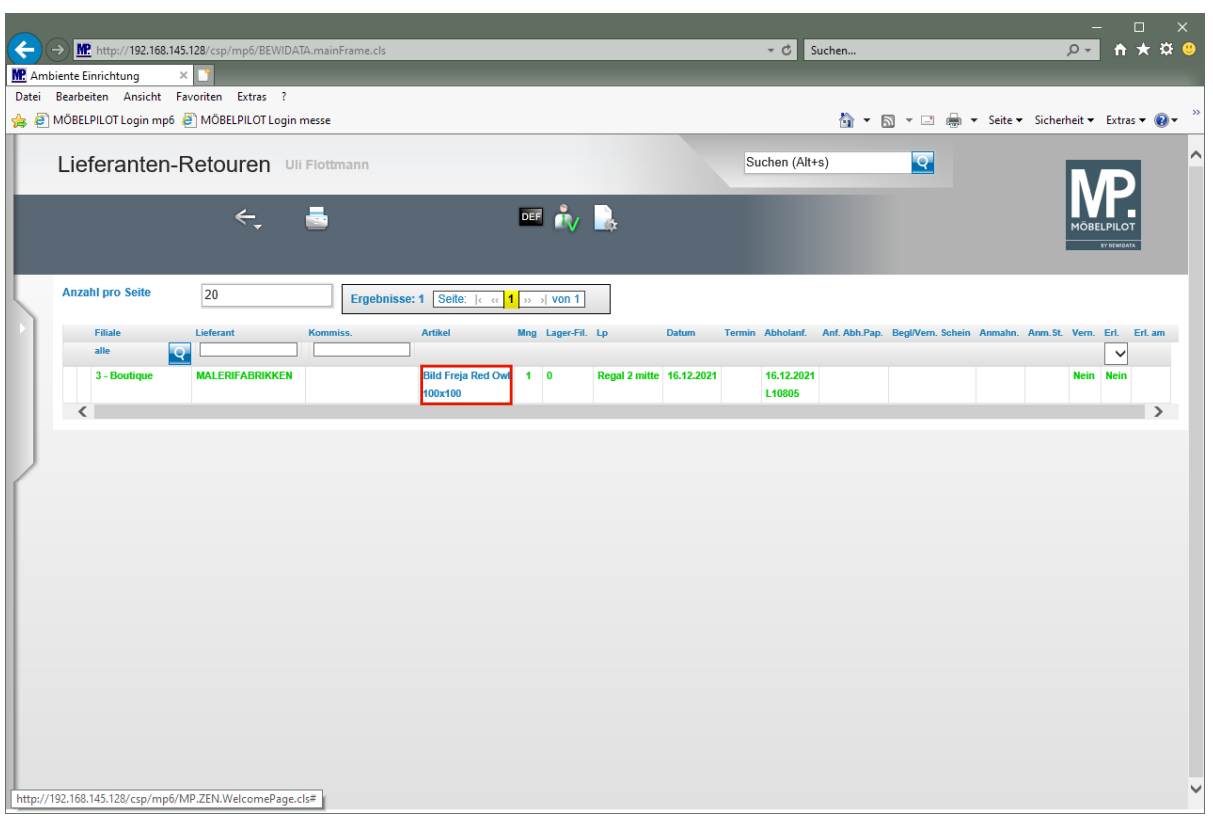

Klicken Sie in der Spalte **Artikel** auf den Hyperlink **Position anschauen/bearbeiten**.

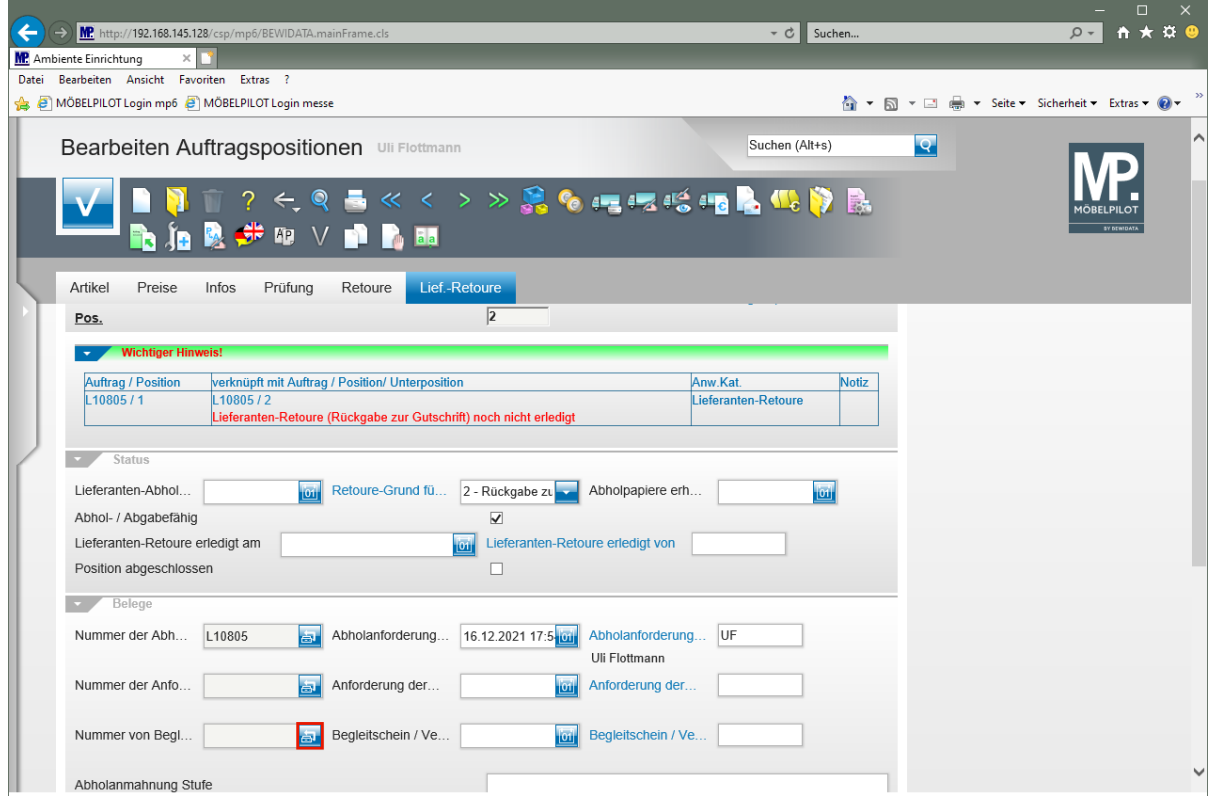

Klicken Sie im Feld **Nummer des Begleit- / Vernichtungsscheins** auf die Schaltfläche **Begleit- / Vernichtungsschein drucken**.

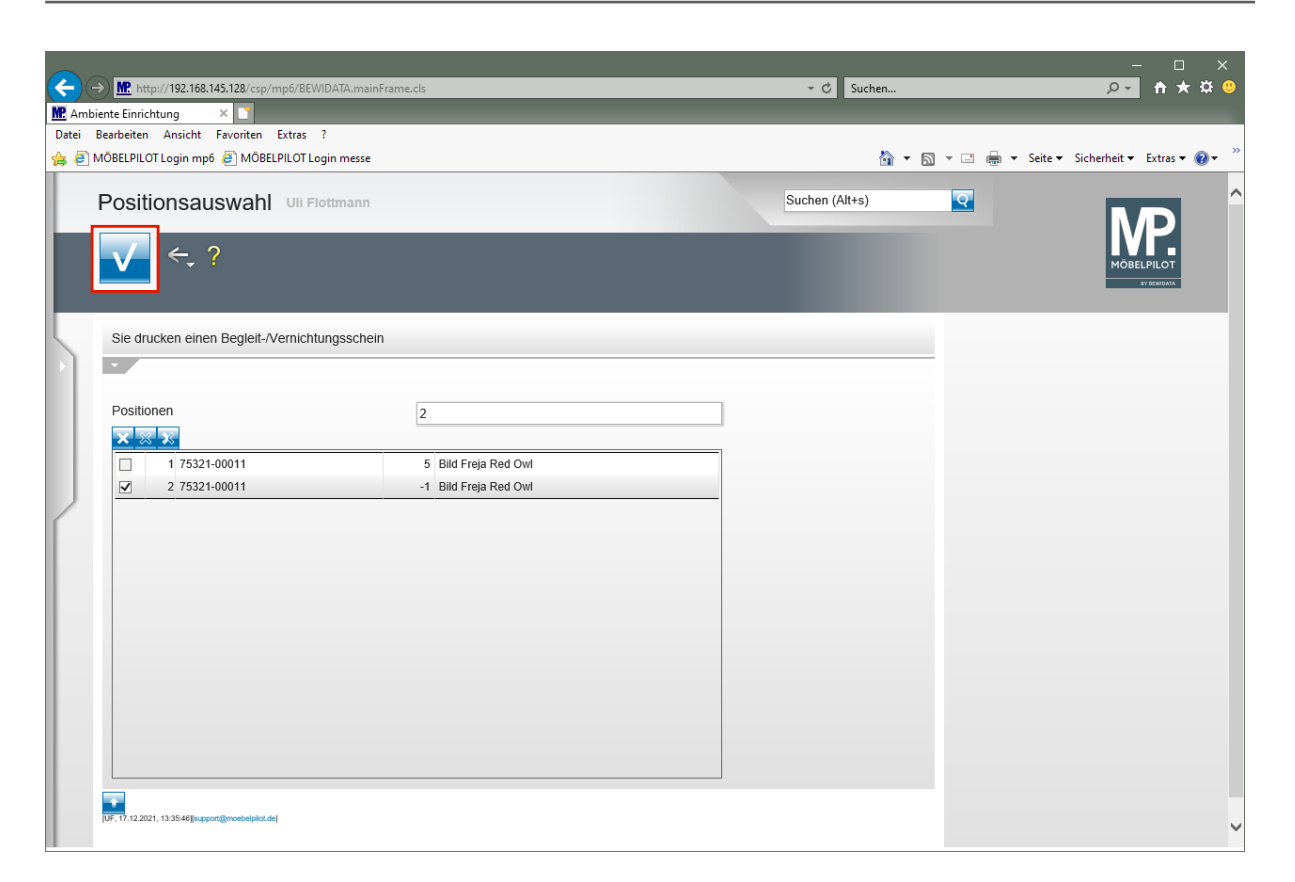

Klicken Sie auf die Schaltfläche **Speichern** und produzieren Sie den Beleg in bekannter Weise.

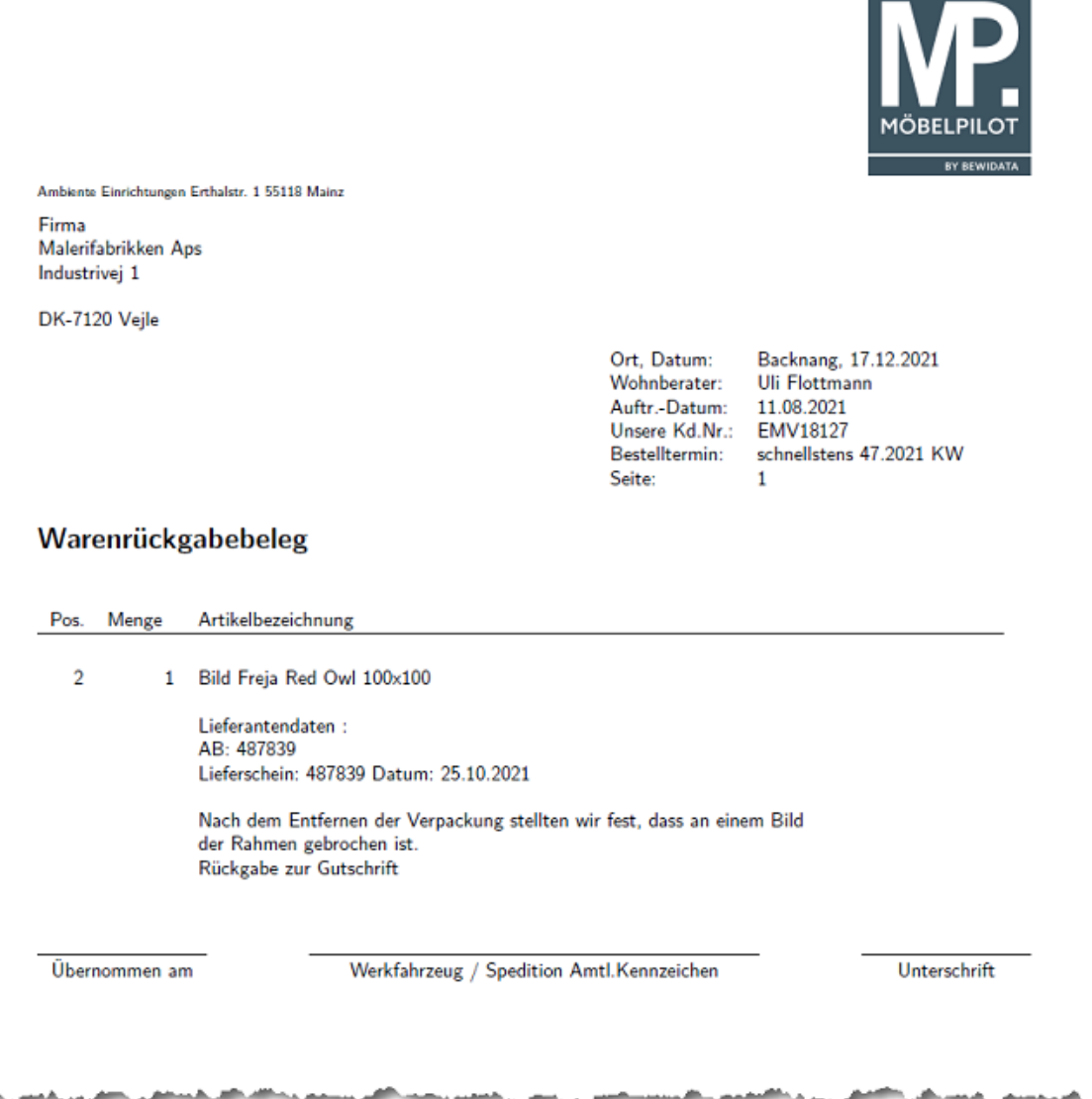

## **Vorgang abschließen**

Nachdem der Hersteller die Ware übernommen hat und der unterschriebene Warenrückgabebeleg vorliegt, muss der Vorgang in MÖBELPILOT abgeschlossen werden. Das Programm bietet Ihnen hierfür 2 Lösungswege an.

### **Lösungsweg 1:**

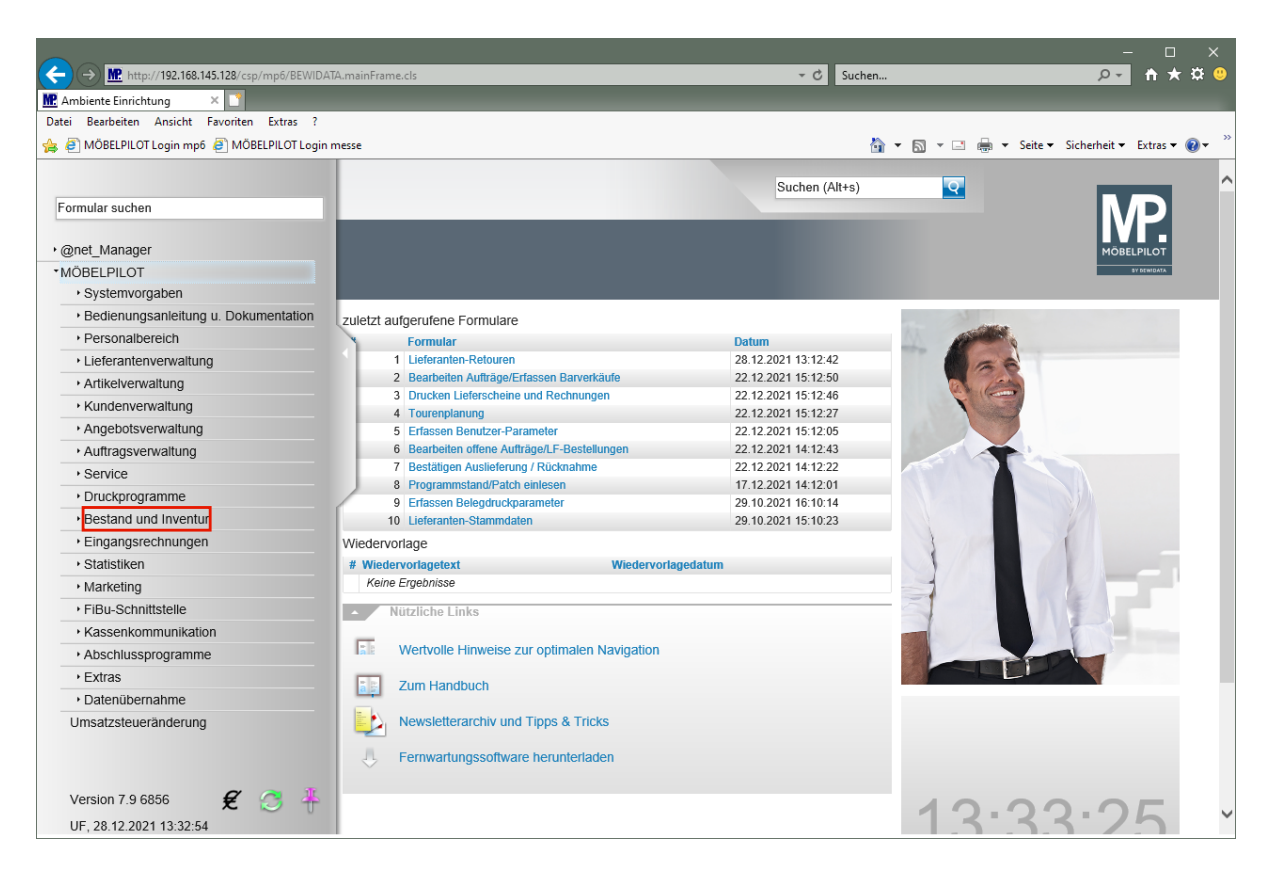

Klicken Sie auf den Hyperlink **Bestand und Inventur**.

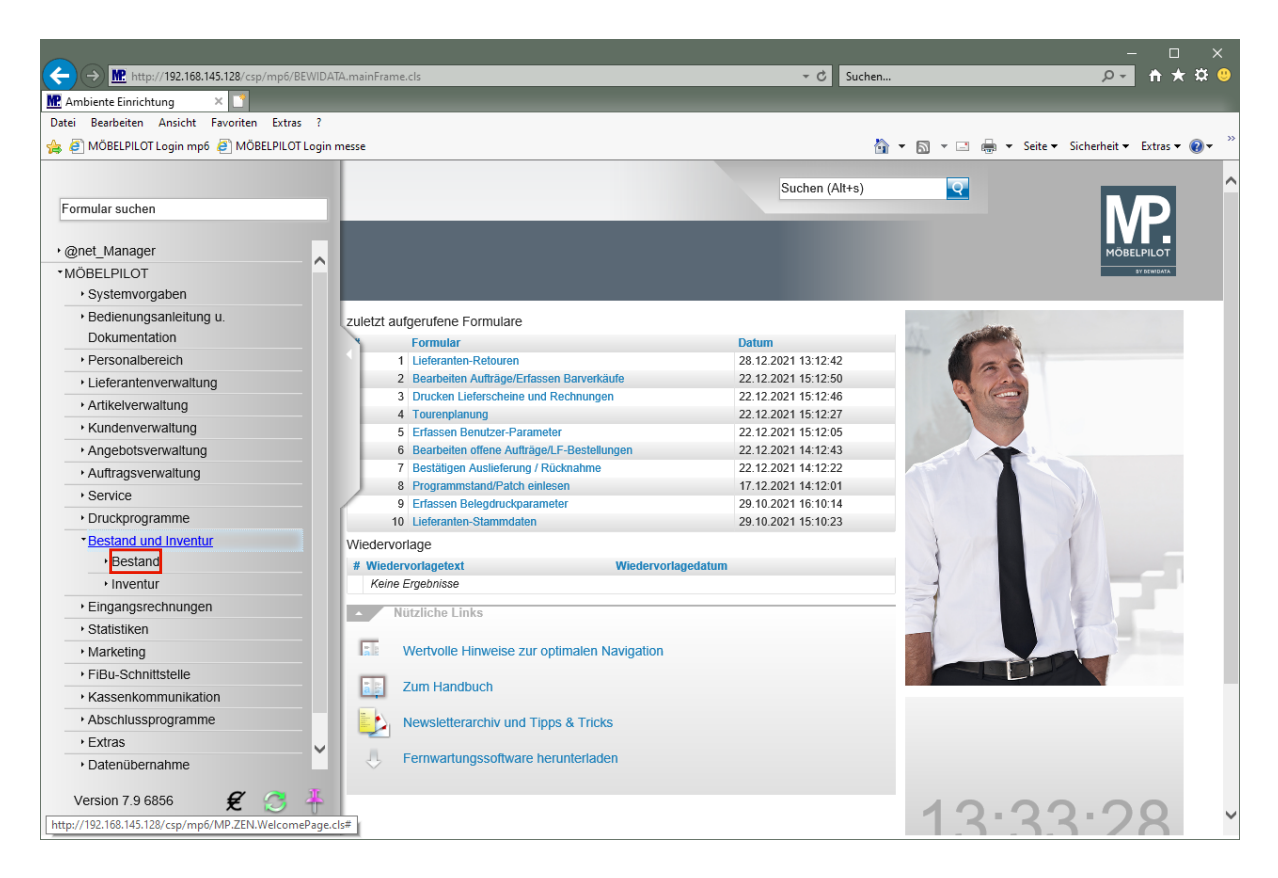

Klicken Sie auf den Hyperlink **Bestand**.

 $\bigcirc$ 

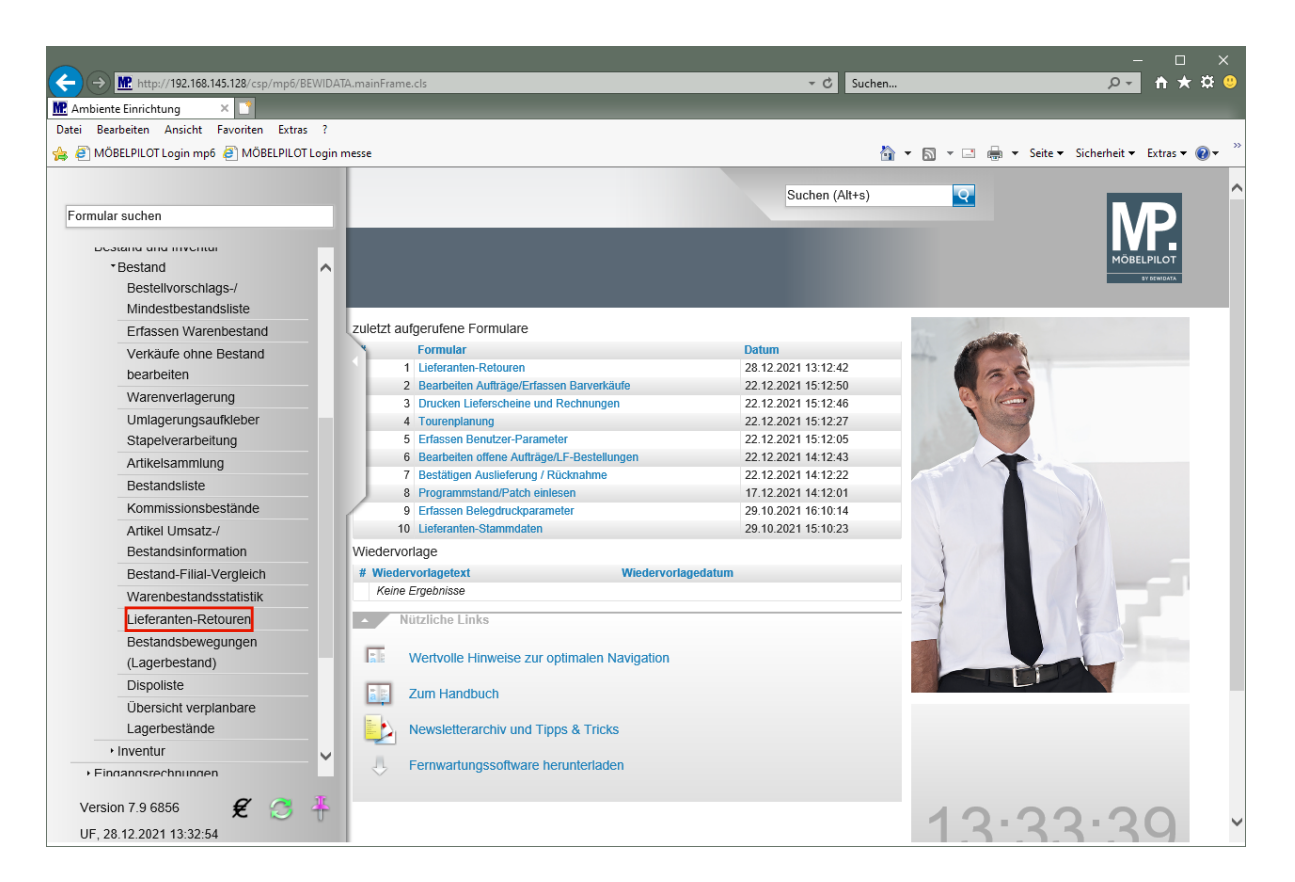

Klicken Sie auf den Hyperlink **Lieferanten-Retouren**.

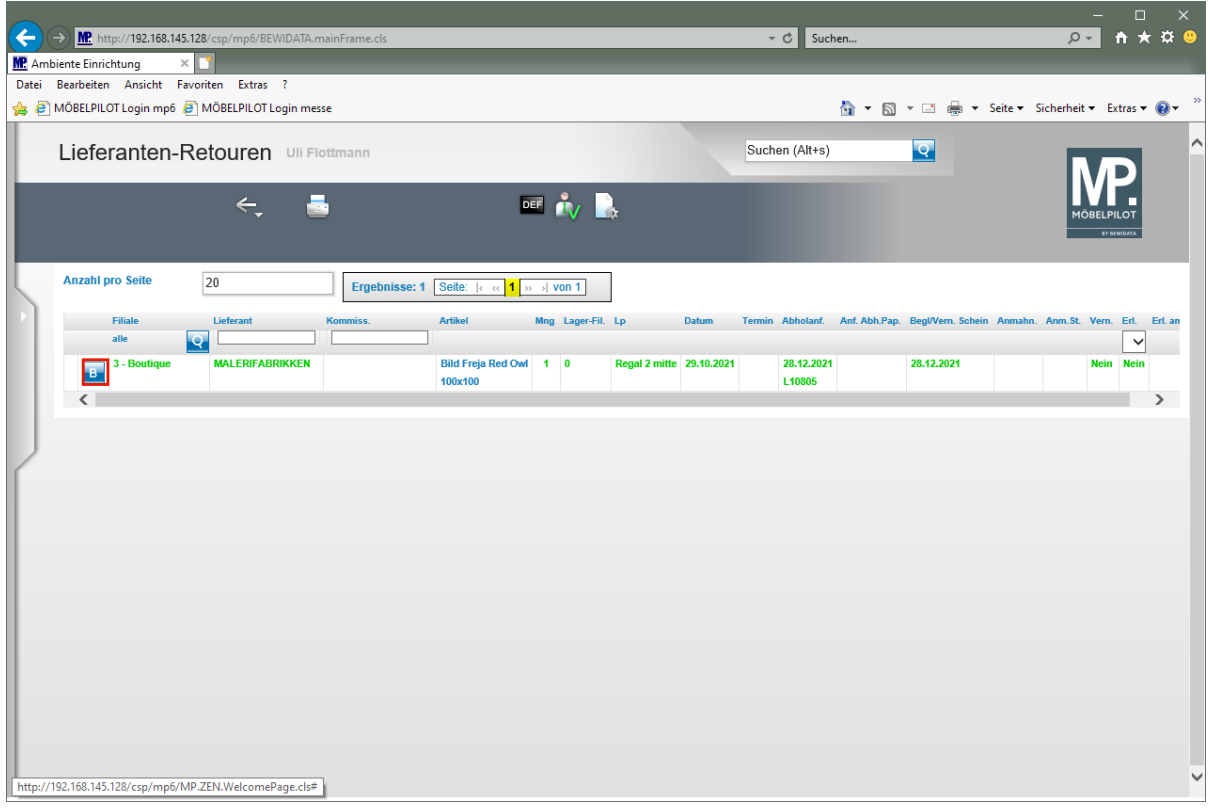

Klicken Sie in der entsprechenden Zeile auf die Schaltfläche **Abholung/Vernichtung bestätigen**.

> Der Button B wird von MÖBELPILOT automatisch eingeblendet. Voraussetzung: der *"Begleit- / Vernichtungsschein"* wurde produziert.

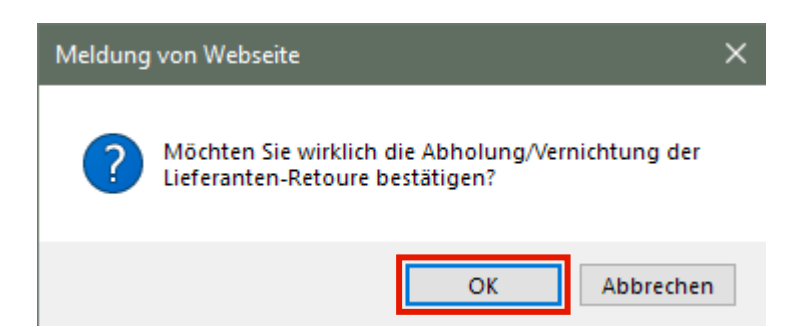

Klicken Sie auf die Schaltfläche **OK**.

Obwohl Sie die Abholung/Vernichtung bestätigt haben und Sie den Vorgang damit abschließen können, benötigt MÖBELPILOT noch eine weitere Aktion. Starten Sie einmal am Tag das Programm *"Abarbeiten Tagesdatei".* Erst dieses Programm setzt dann in der jeweiligen Position den Merker *"Position abgeschlossen"*.

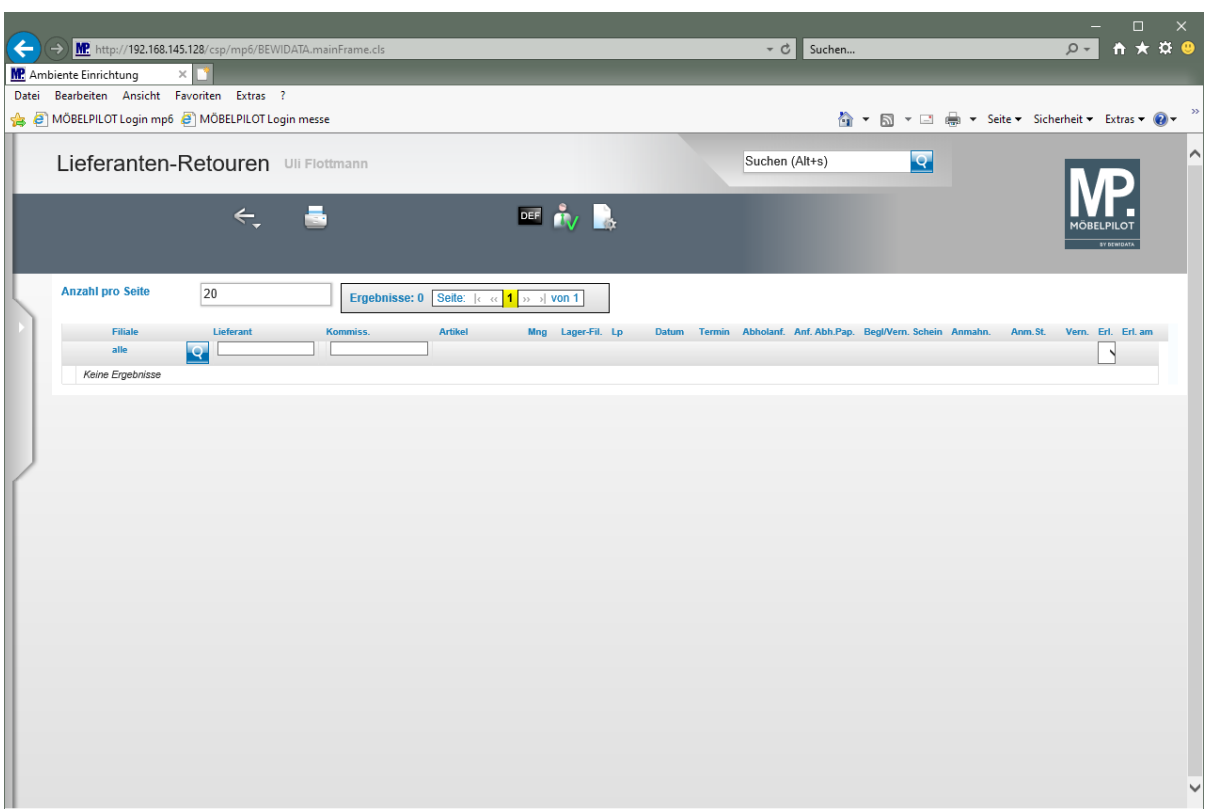

## **Lösungsweg 2:**

 $\bigodot$ 

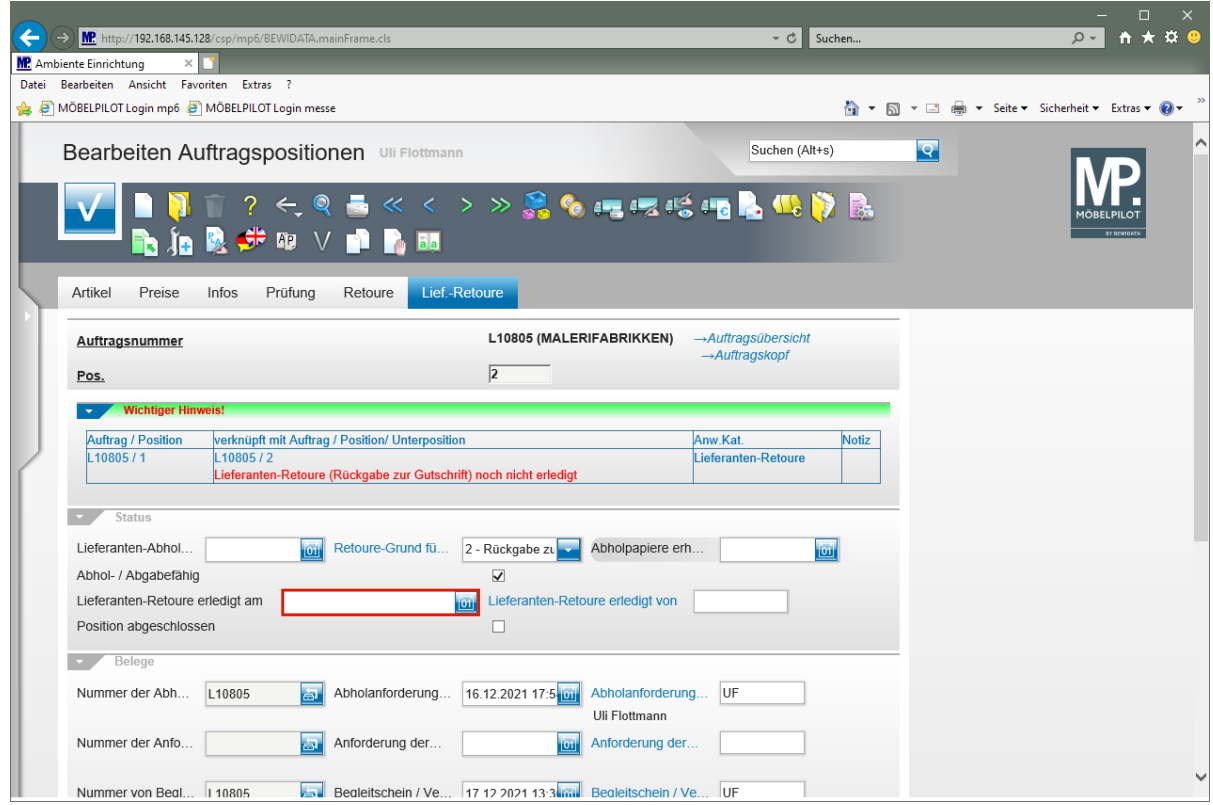

Rufen Sie sich zunächst wieder das Formular *"Bearbeiten Auftragspositionen"* und hier dann den Formularreiter *"Lief-Retoure"* auf.

Klicken Sie auf das Eingabefeld **Lieferanten-Retoure erledigt am**.

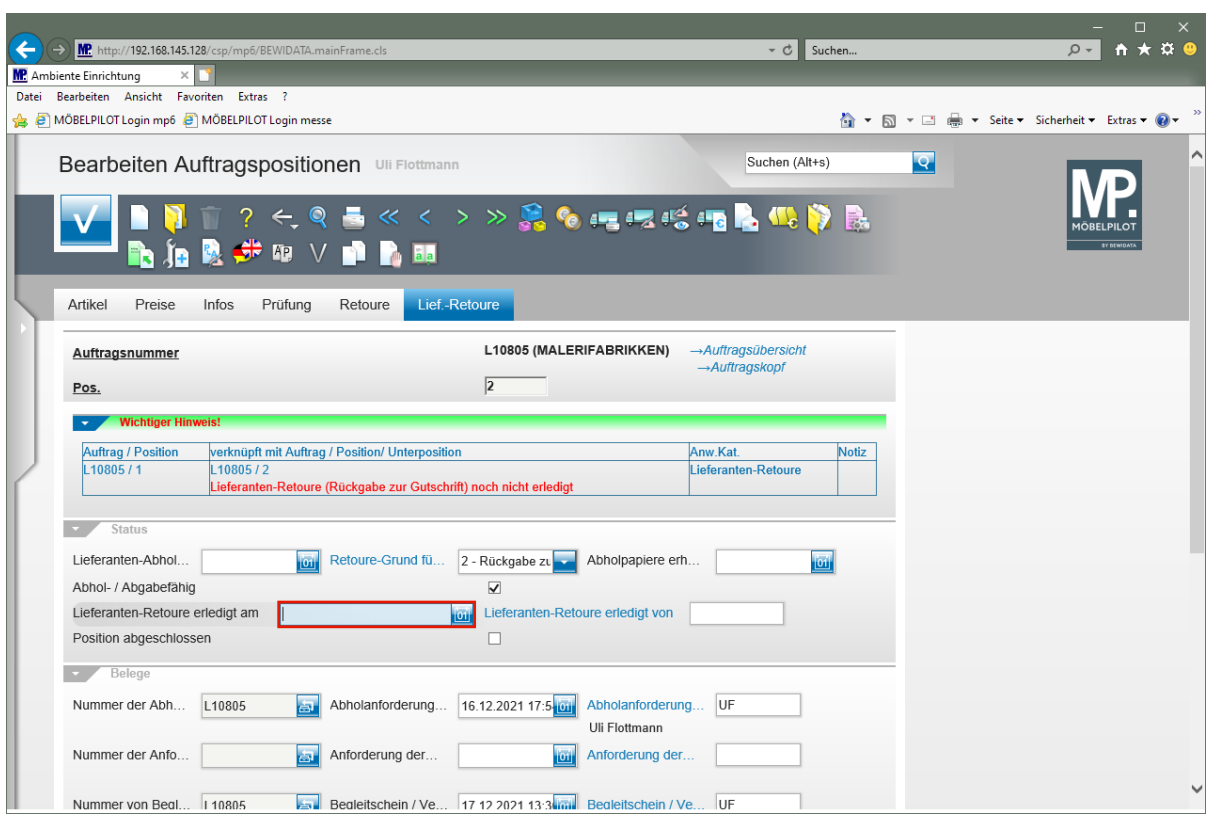

Geben Sie **.** für das aktuelle Tagesdatum im Feld **Lieferanten-Retoure erledigt am** ein. Oder pflegen Sie das entsprechende Datum ein.

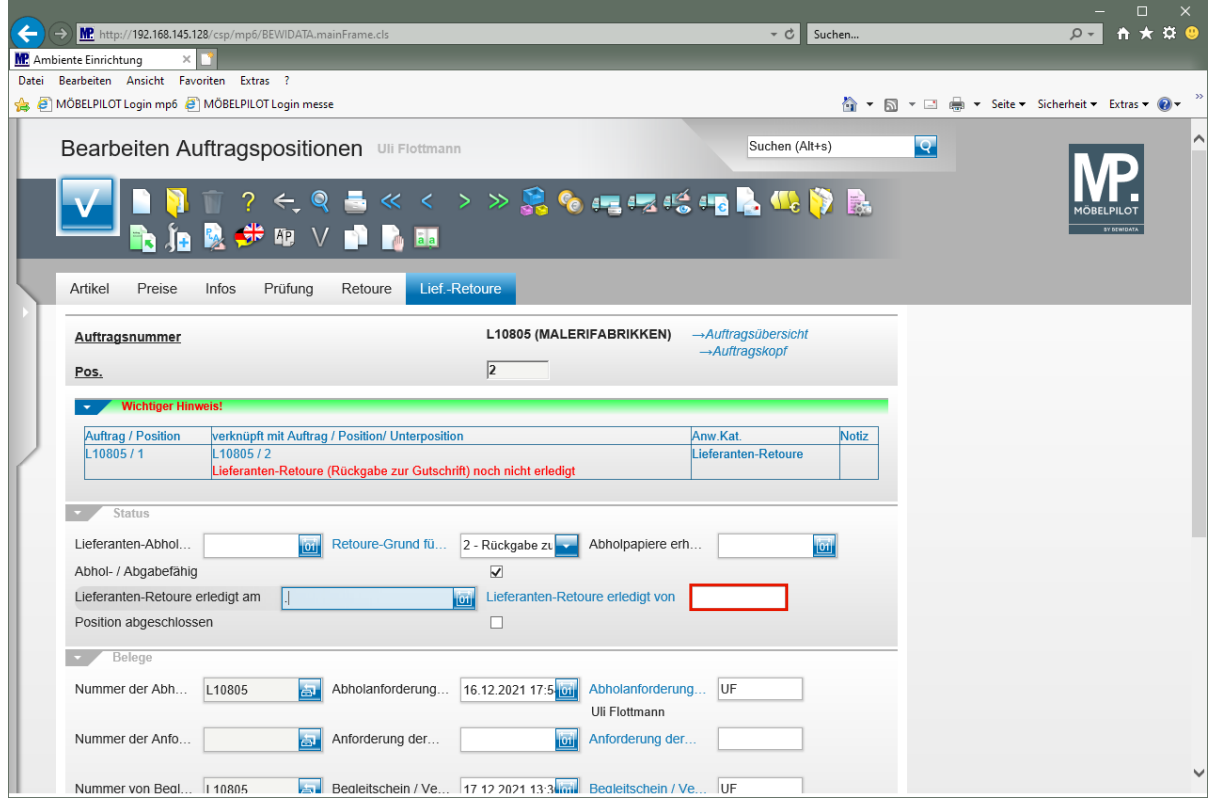

Klicken Sie auf das Eingabefeld **Lieferanten-Retoure erledigt von**.

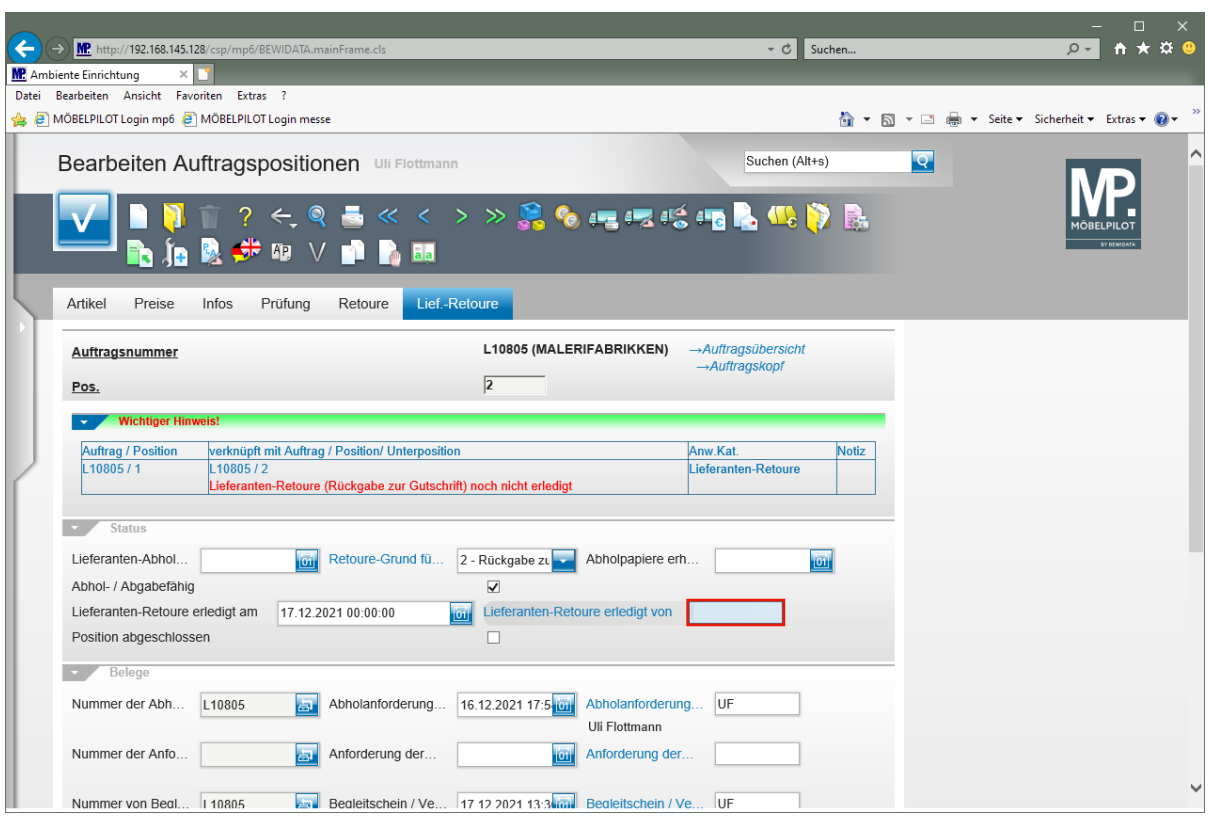

Geben Sie **AG** im Feld **Lieferanten-Retoure erledigt von** ein.

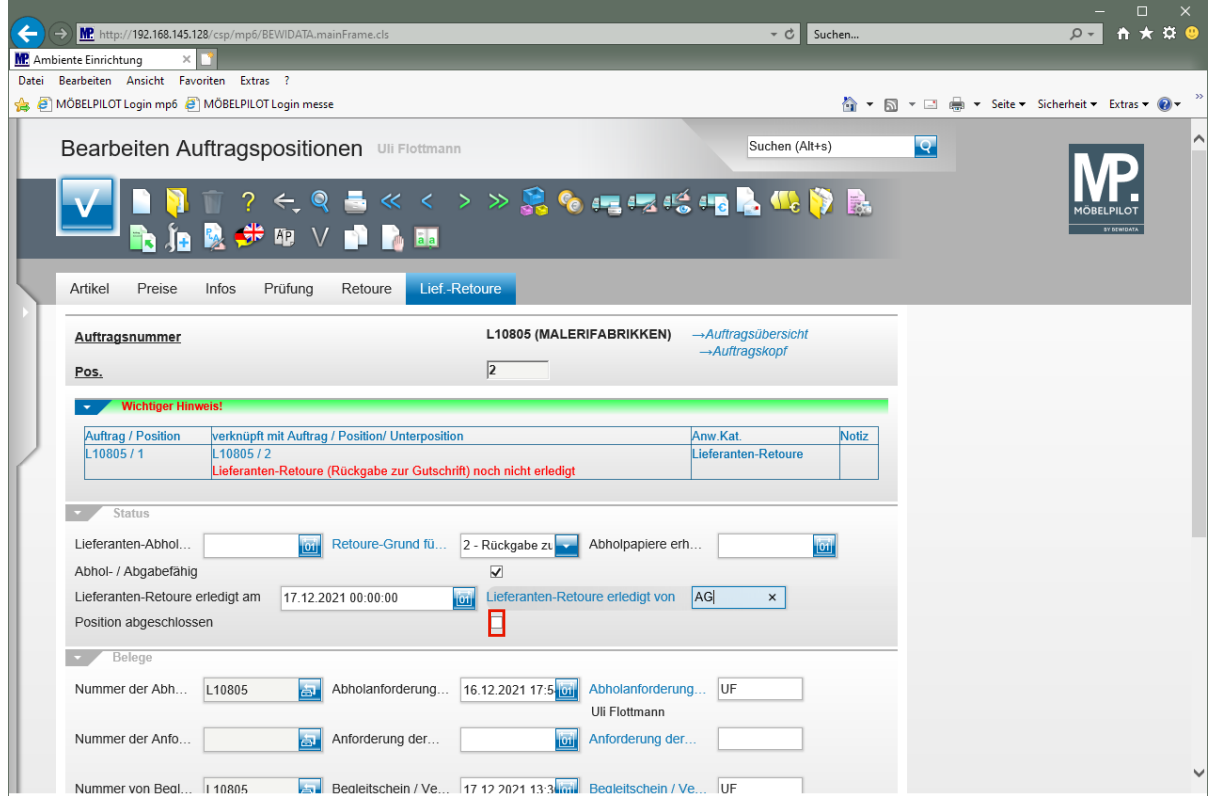

Klicken Sie auf das Kontrollkästchen **Position abgeschlossen**.

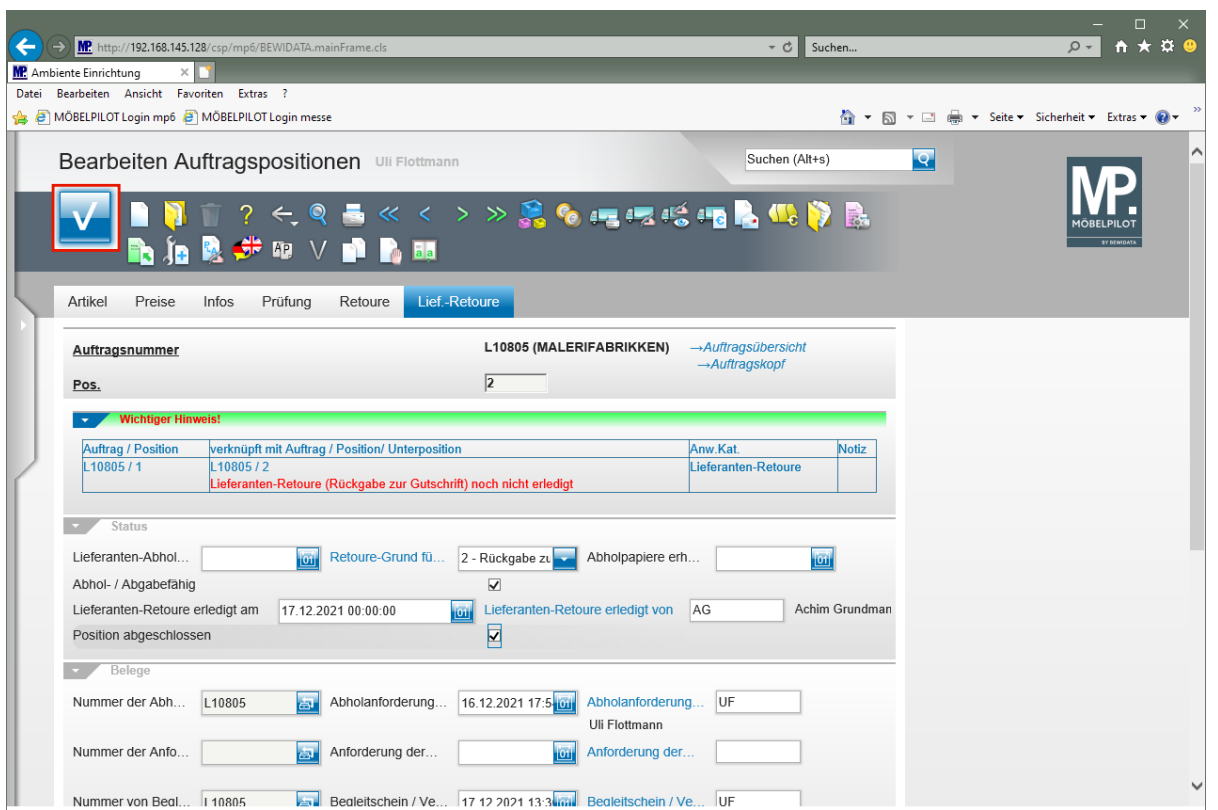

Klicken Sie auf die Schaltfläche **OK**.

 $\blacktriangle$ 

Um den Vorgang systemseitig abzuschließen, muss im Feld *"Lieferanten-Retoure erledigt am"* ein Eintrag stehen. Zusätzlich muss im Kontrollkästchen *"Position abgeschlossen"* das Häkchen gesetzt sein.